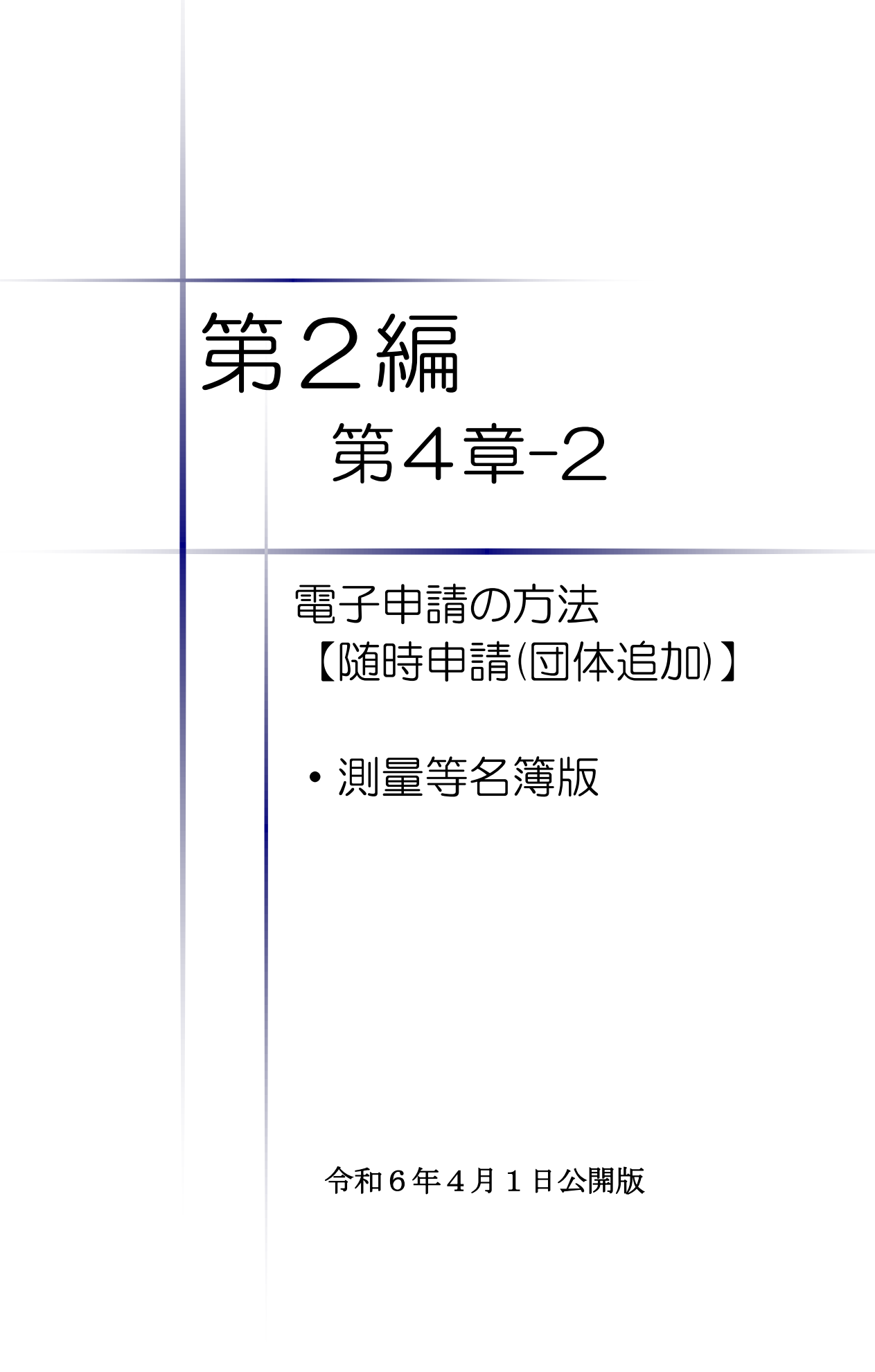

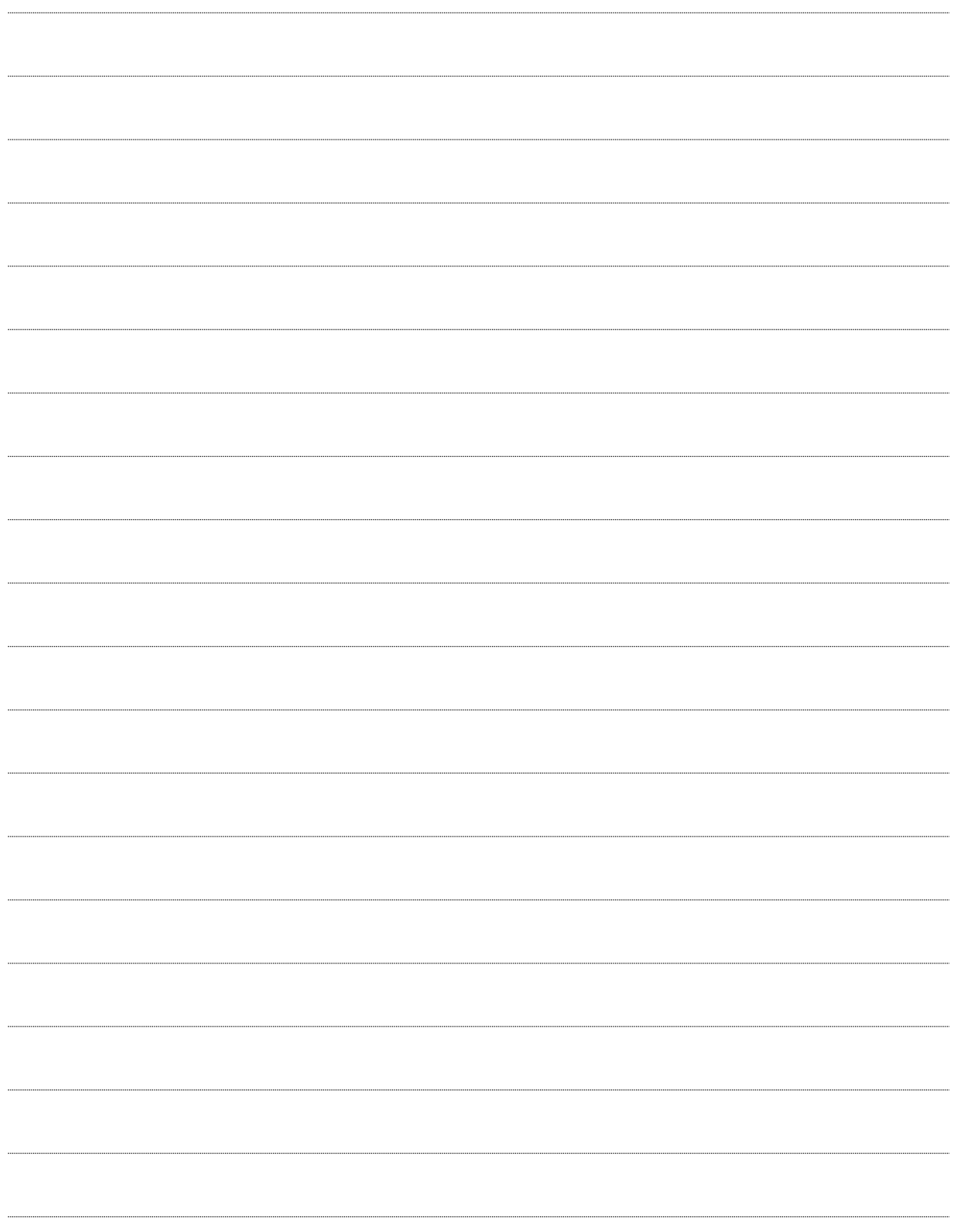

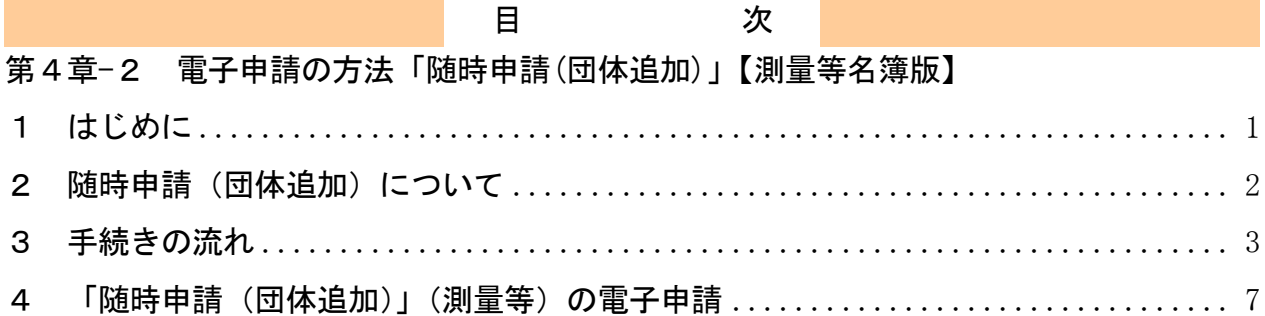

# <span id="page-3-0"></span>1 はじめに

本マニュアルは、測量・コンサルタント(以下「測量等」という。)における随時申請(団体 追加)について、「ちば電子調達システム」での電子申請の操作方法を記載したものです。 本マニュアルを参照する前に、随時申請(団体追加)の手続きや提出書類について記載した別 マニュアル【第1編 随時申請(団体追加)】をご覧ください。

# このマニュアルでは、「測量等」の随時申請(団体追加)の操作について記載 しています。

# 【全画面共通のボタンについて】

「入札参加資格申請システム」の全画面に共通するボタンについては以下のとおりです。

必要に応じて適宜ご参照ください。

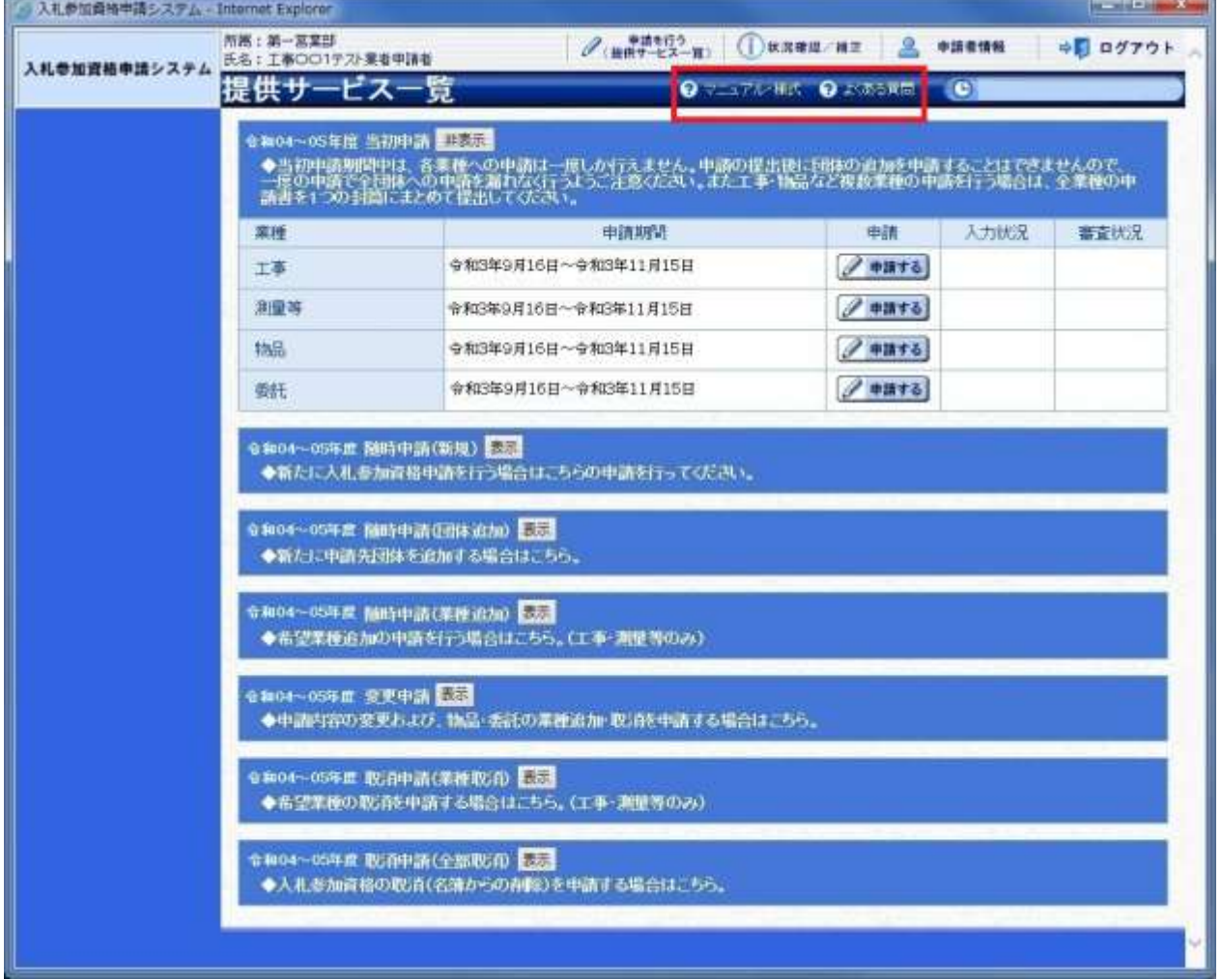

(1)「マニュアル・様式」ボタン

クリックすると、《「ちば電子調達システム」マニュアル・入札参加資格審査申請様式のページ》 画面が表示されます。マニュアルや各種様式をダウンロードできます。

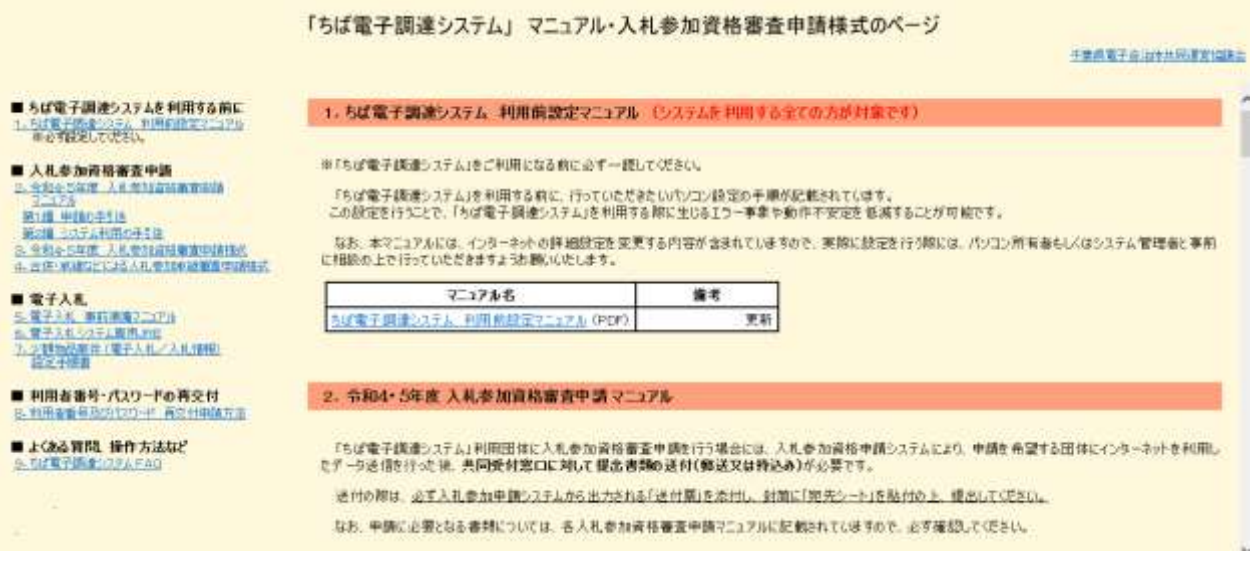

(2)「よくある質問」ボタン

クリックすると、《「ちば電子調達システム」よくある質問 検索》画面が表示されます。シス テムの操作等にあたり、ご不明な点がある場合にご利用ください。

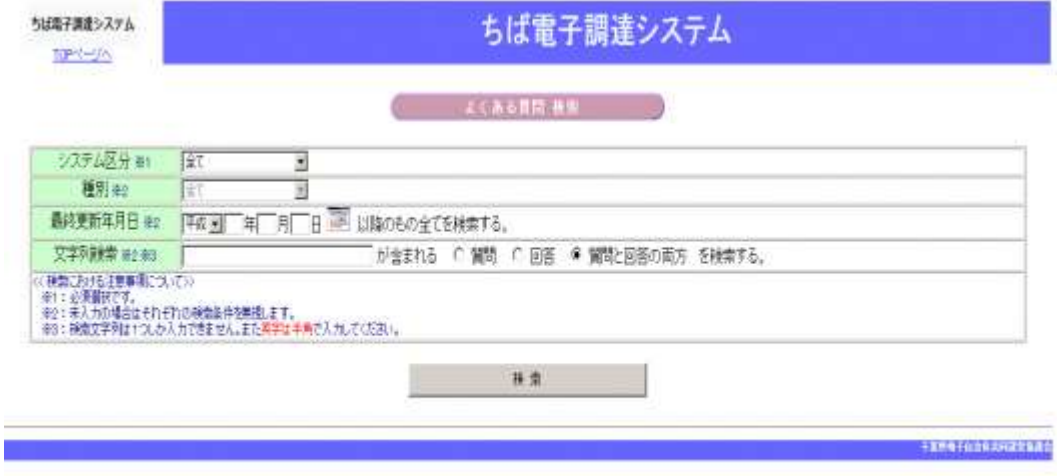

## <span id="page-4-0"></span>2 随時申請(団体追加)について

随時申請(団体追加)は、令和6·7年度において、千葉県(知事部局·行政委員会·企業局· 病院局を含む。)及び各参加団体が発注する建設工事、測量等、物品、委託の入札に参加が認めら れている者(以下「入札参加資格者」)が、既に入札参加資格を取得している業種について新たに 参加団体を追加する場合に行う手続きです。

## <span id="page-5-0"></span>3 手続きの流れ

測量等の随時申請(団体追加)の手続きの流れは、以下のとおりです。 申請が完了したら、申請書等を印刷し、必要な書面に押印のうえ、添付書類と一緒に共同受付 窓口に送付又は持込みしてください。

**共通**:随時申請(団体追加)(建設工事、測量等、物品、委託)で共通の操作 **測量等**:随時申請(団体追加)(測量等)の操作

注備 (1) 添付ファイル等の準備 あらかじめ、電子申請に必要な添付ファイルを作成してお きます。 また、別マニュアル【第1編 随時申請(団体追加)】を確 認し、提出書類(許可証、証明書等)を用意しておきます。 7ページ参照

共通 (2) システムログイン そのことの人札参加資格申請システムへログインします。 11ページ参照

- **共通 (3)名簿業種の選択 キャンプ キライ 中請する名簿業種を選択します。13ページ参照**
- 共通 (4) 申請先団体選択の入力 スカ手順は、13ページ参照
- (5) 申請担当者情報の入力 入力手順は、14ページ参照 共通

営業所基本情報の入力

井涌 (6) 本社基本情報 15ページ参照

 $\overline{\phantom{a}}$ 

 $\sim$ 共通

共通 測量等 共通

共通 測量等

共通

- ■■ (7) 企業基本情報の入力 スカ手順は、16ページから17ページ参照
- **測量等 (8) 売上実績情報の入力 スカチ順は、18ページ参照**
- ■■■ (9) 登録事業情報 19ページ参照
- 共通 (10) 契約実績情報の入力 登録手順は、20ページ参照
	- (11) 添付ファイル登録 登録手順は、21ページから23ページ参照
	- (12) 営業所一覧の入力 入力手順は、24ページから26ページ参照
	- (13) 団体一覧選択の入力 入力手順は、27ページから29ページ参照 測量等業種情報の入力 入力手順は、28ページ参照
	- (14) 登録確認 インパン インスタック 確認方法は、30ページ参照
	- (15) 結果表示 確認方法は、31ページ参照
	- 申請書の印刷 別マニュアル【第2編 第9章 申請書の印刷】参照

# 測量等での入力(選択)項目一覧

※当初申請や随時申請(新規)などで入力した内容が反映されています。

# ※赤字は、必須入力(選択等)処理項目です。

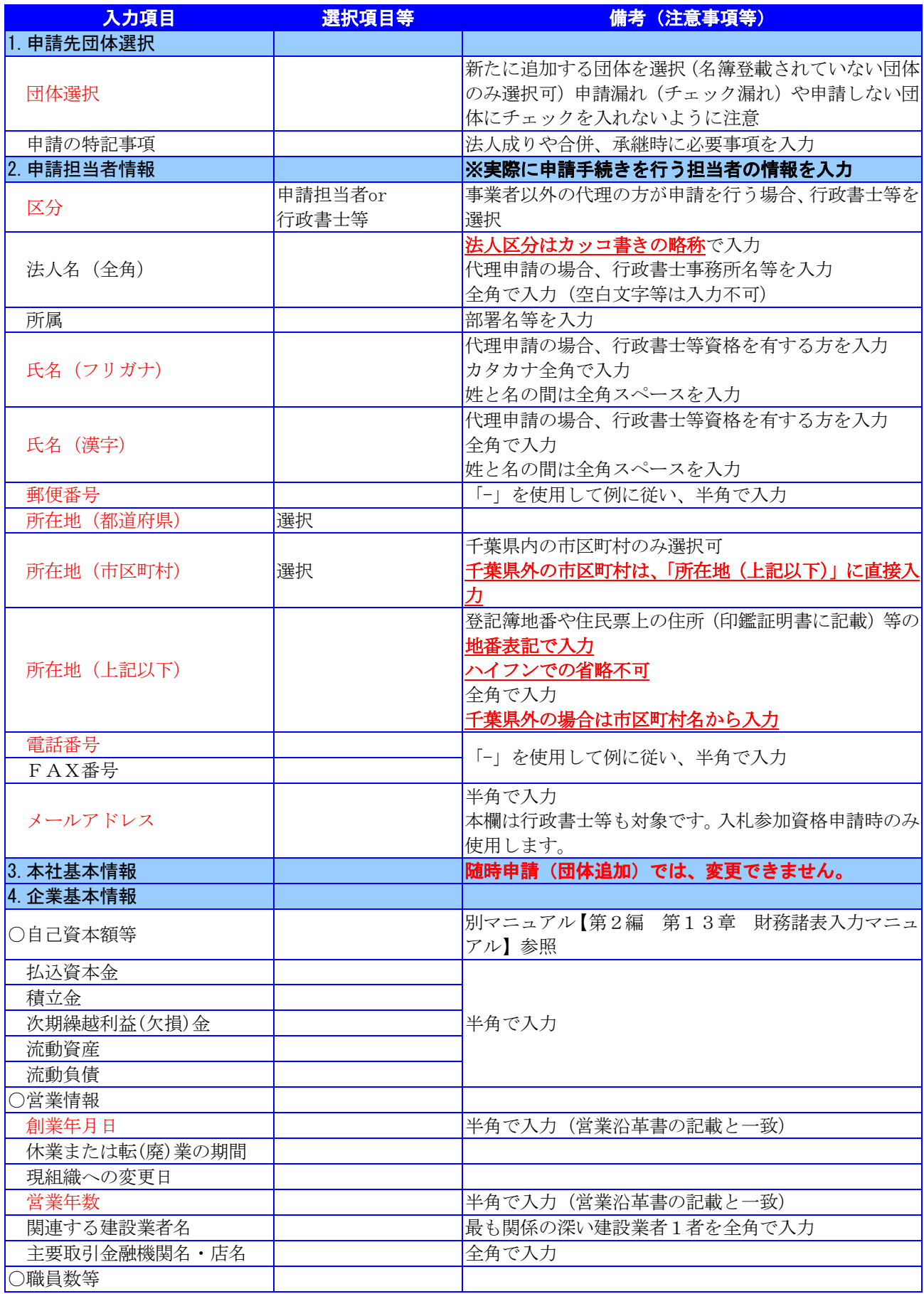

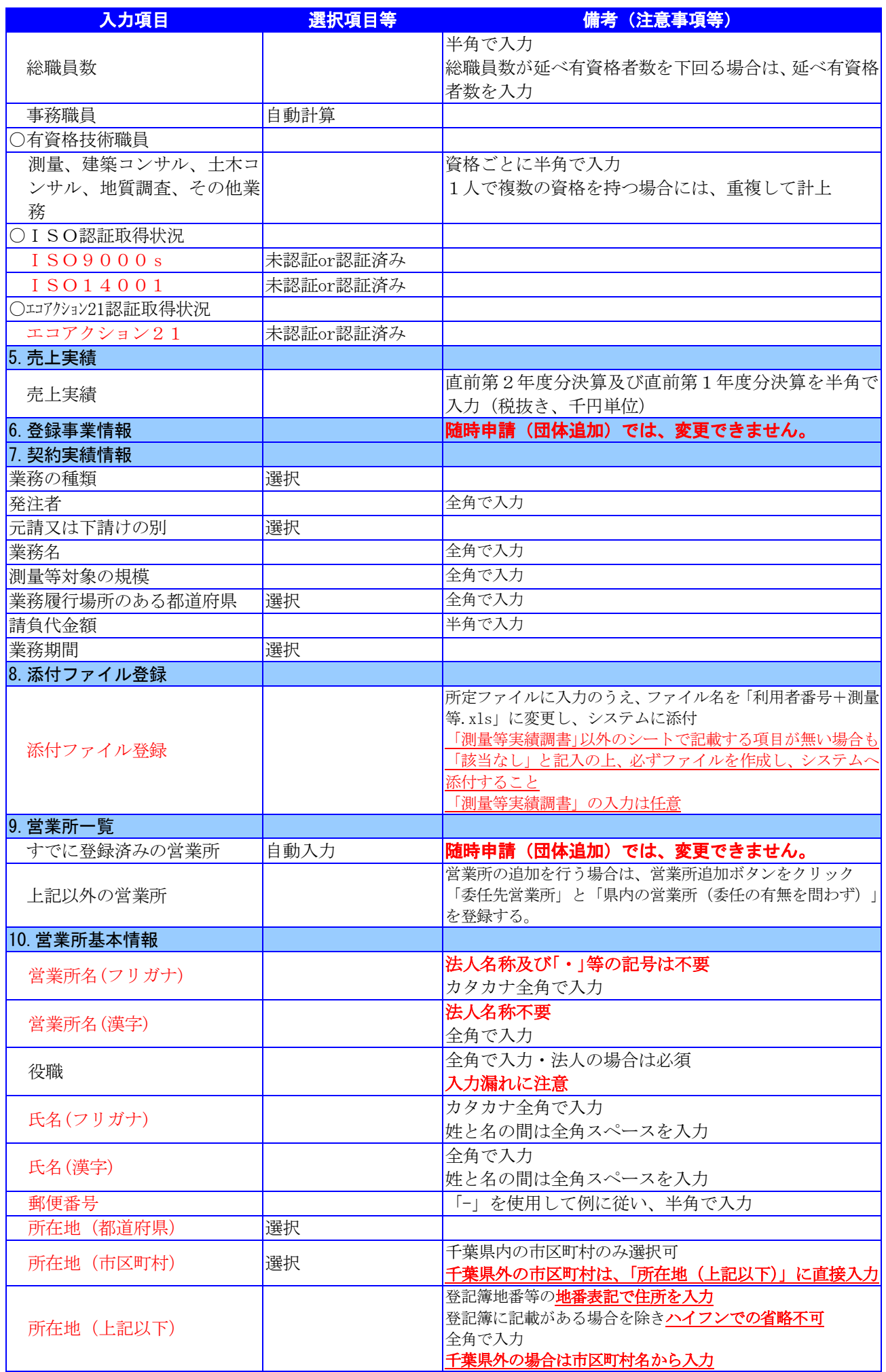

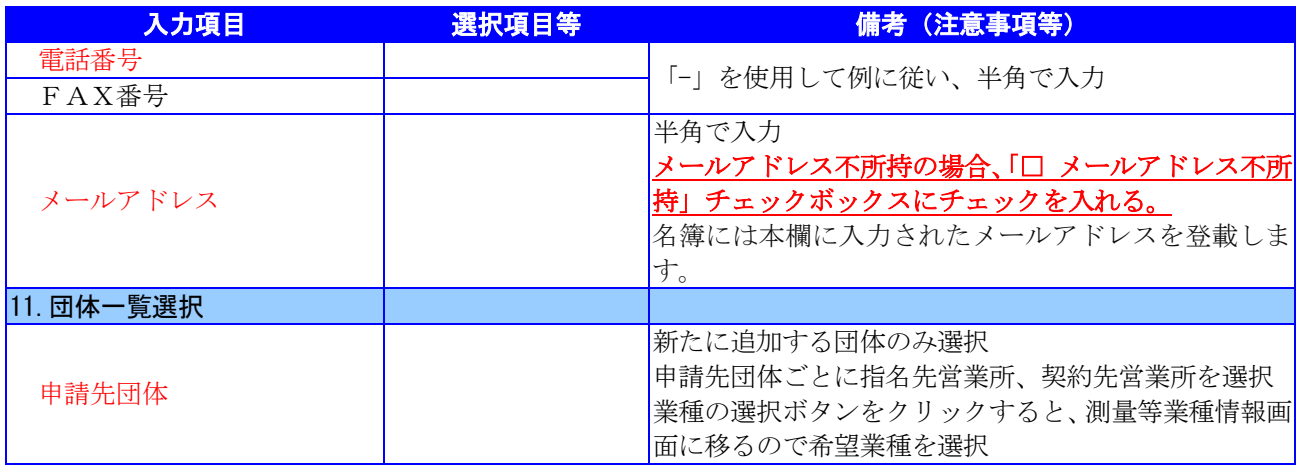

# <span id="page-9-0"></span>4 「随時申請(団体追加)」(測量等)の電子申請

- (1) 添付ファイル等の準備
	- ① 《ちば電子調達システム》画面を表示し、【利用規約、入札参加資格申請マニュアル(様 式含む)】のボタンをクリックします。

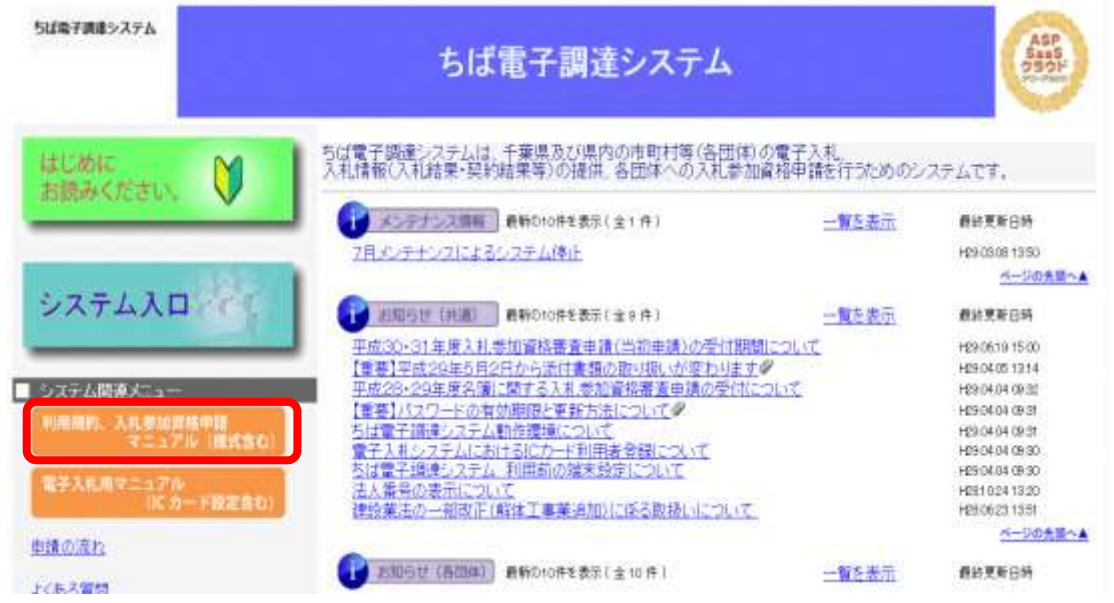

② 《規約・様式一覧》画面を表示し、【入札参加資格申請 マニュアル及び関係様式のペー ジ(千葉県電子自治体共同運営協議会ホームページ内)】をクリックします。

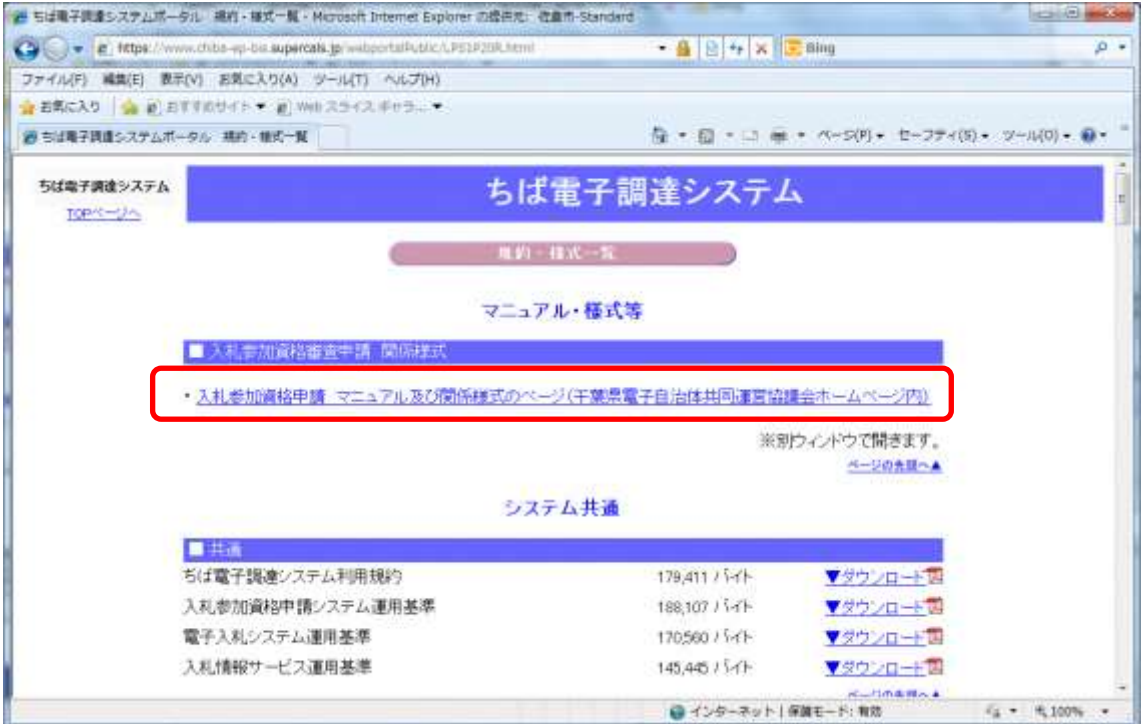

③ 《ちば電子調達システム」マニュアル・入札参加資格審査申請様式のページ》画面が表示 されます。

「■令和6・7年度入札参加資格審査申請 様式(システム添付用ファイルなど)」をク リックします。

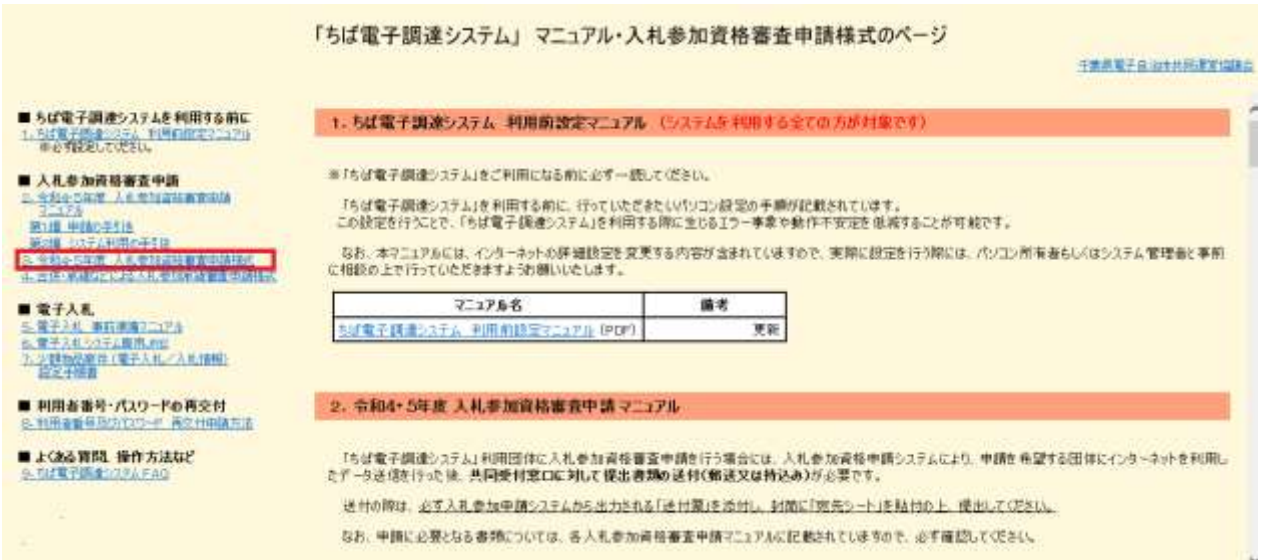

④ ■令和6・7年度 入札参加資格審査申請 様式 【データ提出 様式】が表示されます。

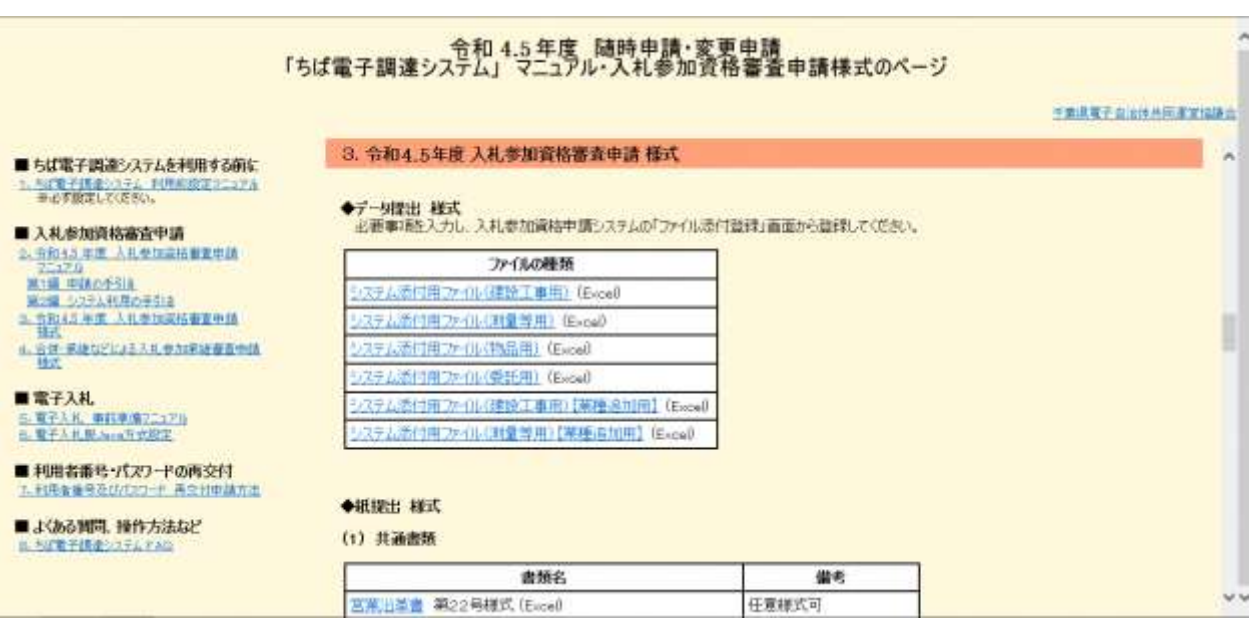

⑤ ■令和6・7年度 入札参加資格審査申請 様式 【データ提出 様式】から、書類名「シ ステム添付用ファイル(測量等用)」をダウンロードします。

「ファイル(Excel)」をクリックします。

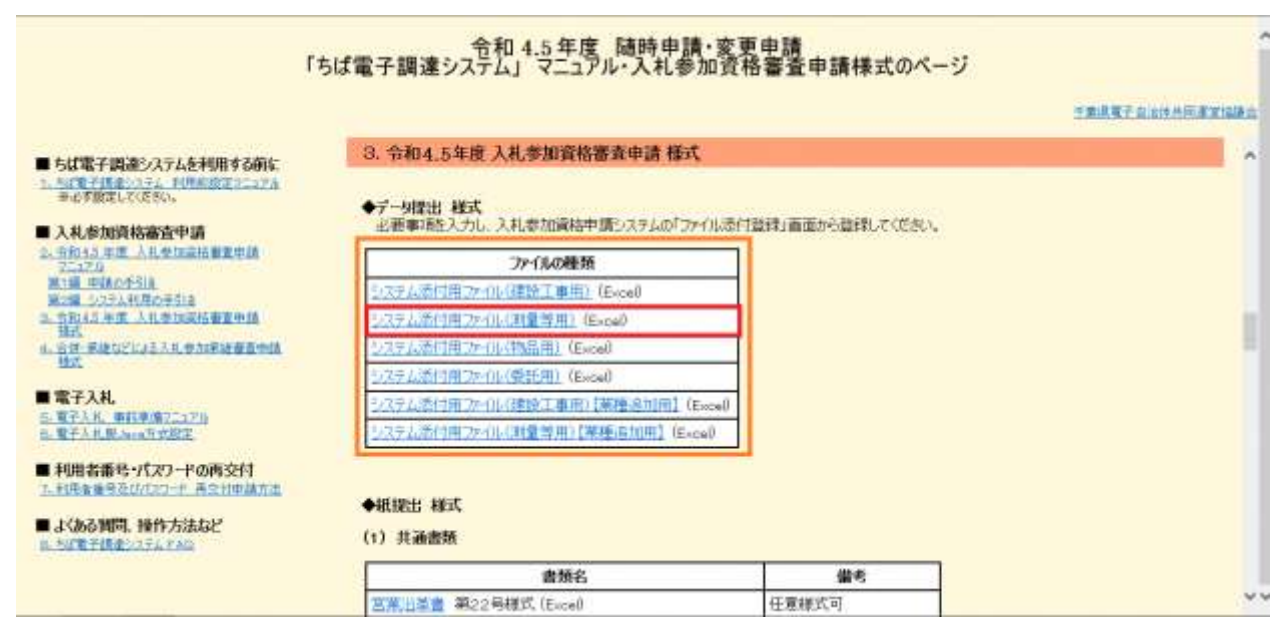

⑥ 《ファイルのダウンロード》画面が表示されます。

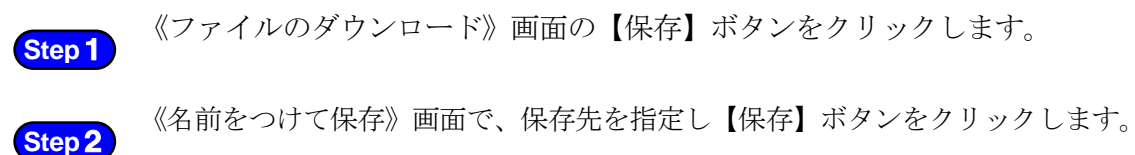

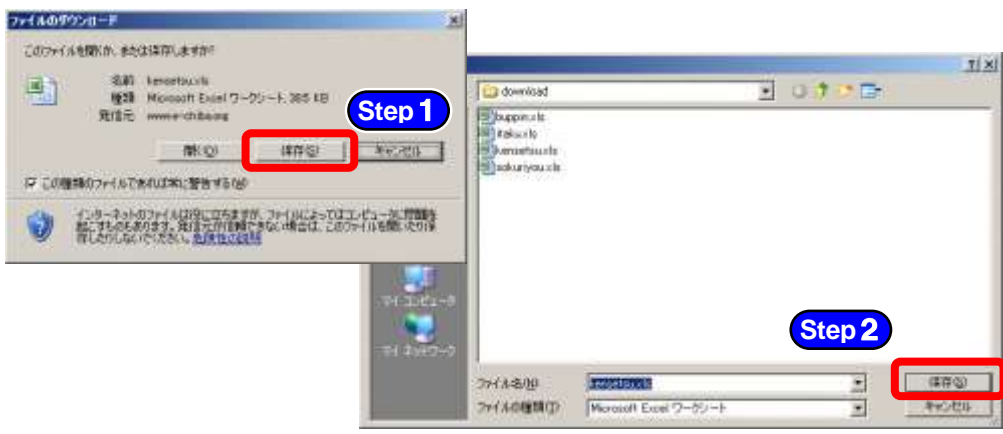

⑦ 保存したファイルを表示し、以下のとおりファイル名を変更します。 ファイル名:「利用者番号」+「測量等(団体追加)」 例:利用者番号が「987654」で測量等の添付ファイルの場合 ⇒ 「987654測量等(団体追加).xls」

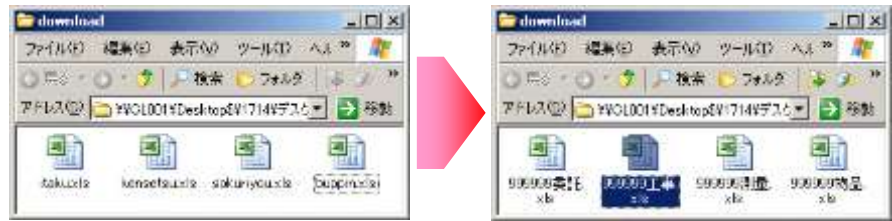

⑧ ダウンロードしたファイルを開いて、所定の様式にデータを入力します。

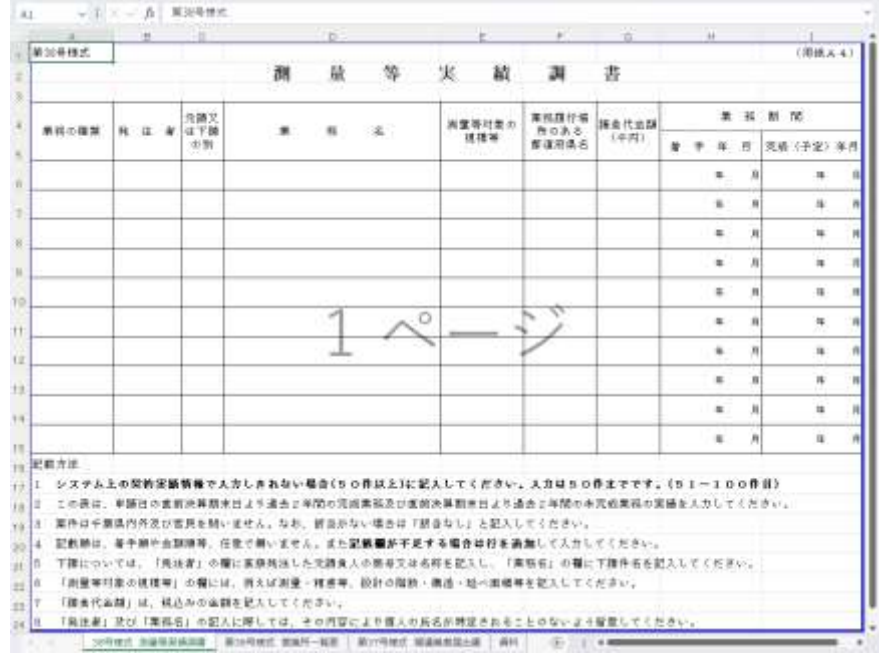

※添付ファイルのシート構成(測量等)

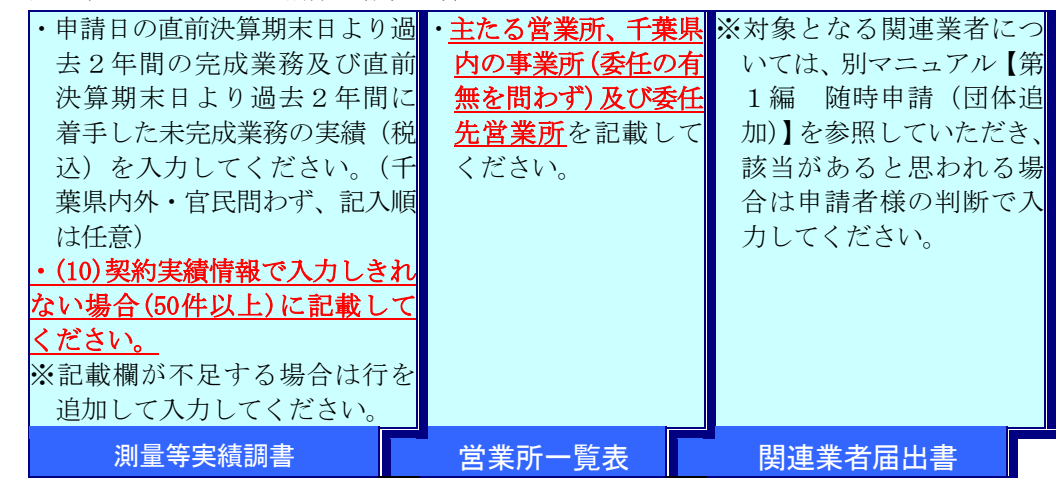

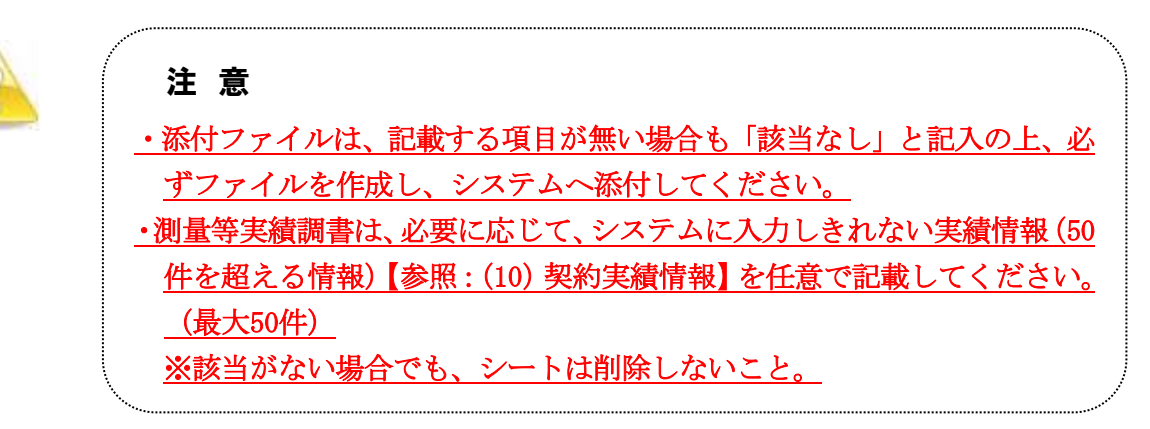

- (2) システムログイン
	- ① 《ちば電子調達システム》画面を表示し、【システム入口】ボタンをクリックします。

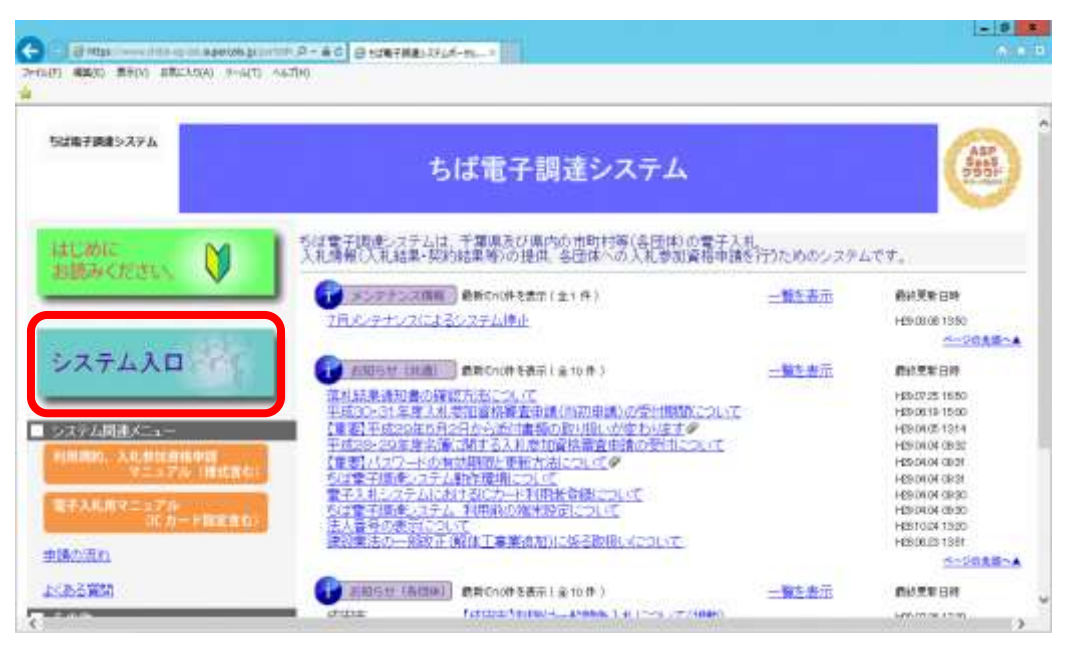

② 《ちば電子調達システム》画面の《システムメニュー》で【入札参加資格申請システム】 ボタンをクリックします。

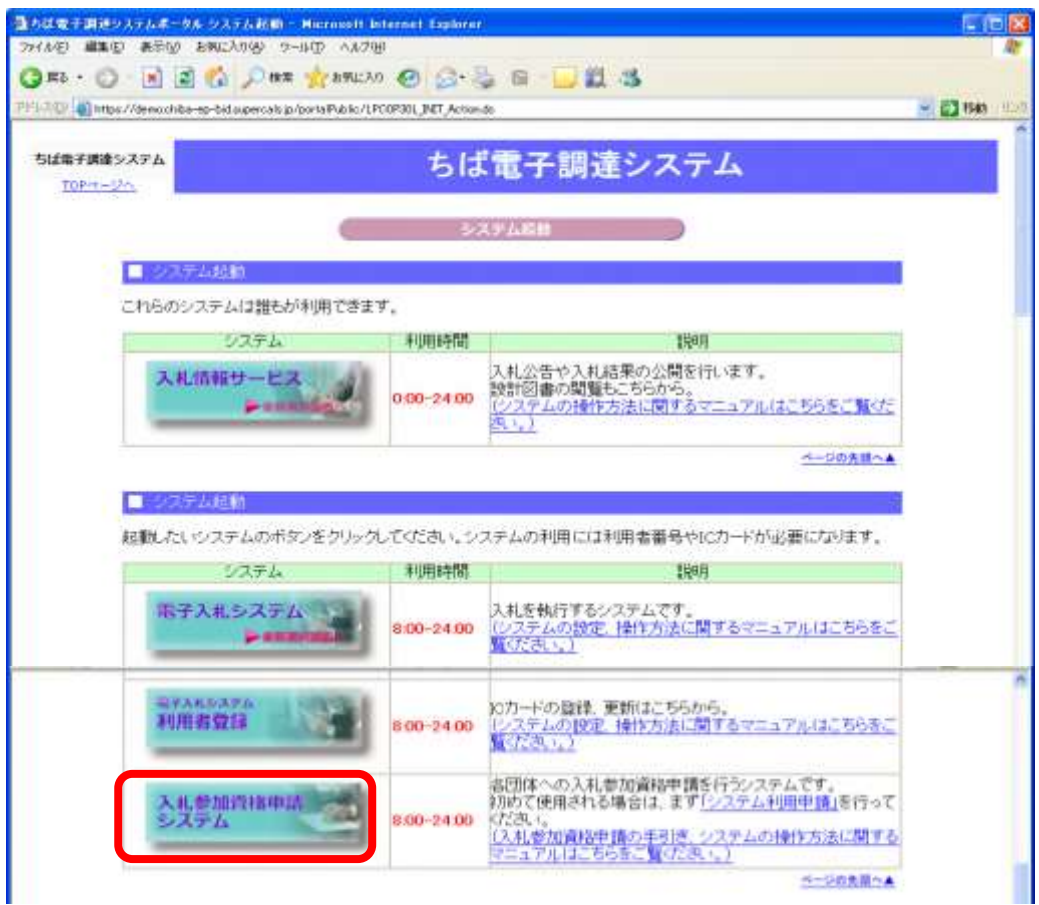

- ③ 《入札参加資格申請システム》のログイン画面が表示されます。
	- Step 1 《利用者番号》と《パスワード》を入力します。

Step 2 【ログイン】ボタンをクリックします。

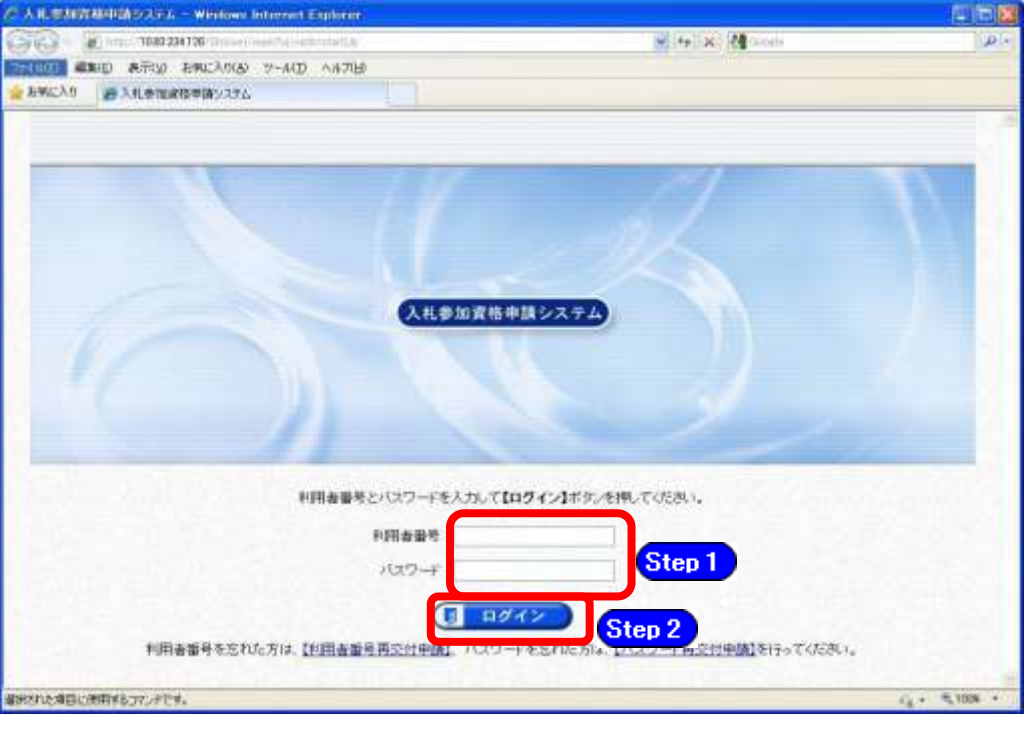

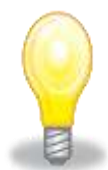

# ワンポイント

- ・利用者番号とパスワードの両方又は一方を忘失してしまった場合は、次のどちら かの方法で、再度取得することができます。
	- ①ちば電子調達システム内の【利用者番号・パスワード再交付申請】ボタンから 再取得する。

②千葉県電子自治体共同運営協議会に書面で再発行を依頼する。

※再発行の手続きは、別マニュアル【利用者番号・パスワード再交付マニュアル】 を参照してください。

(<http://www.e-chiba.org/chiba-chotatsu/yousiki1.html#07>)

・パスワードには有効期限が設定されています。パスワードの有効期限が過ぎた状 態で入札参加資格申請システムにログインしますと、担当者情報変更画面が表示 されますので、《ちば電子調達システム》画面の「お知らせ(共通)」に掲載さ れている「【重要】パスワードの有効期限と更新方法について」をご覧いただき、 パスワードの更新を行ってください。

([https://www.chiba-ep-bis.supercals.jp/portalPublic/LPI1P11R\\_INIT\\_LIS](https://www.chiba-ep-bis.supercals.jp/portalPublic/LPI1P11R_INIT_LIST_Action.do?kijiID_ID=I120000101010104502015000005) [T\\_Action.do?kijiID\\_ID=I120000101010104502015000005#](https://www.chiba-ep-bis.supercals.jp/portalPublic/LPI1P11R_INIT_LIST_Action.do?kijiID_ID=I120000101010104502015000005))

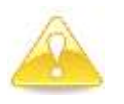

# 注意

・利用者番号は、一事業者で一つしか保有することができません。 利用者番号を誤って重複取得してしまった場合は、利用者番号の削除や申請手続 きのやり直し等が発生するため、利用者番号の取得には細心の注意を払ってくだ さい。

## (3) 名簿業種の選択

① 《提供サービス一覧》画面が表示されます。

「随時申請(団体追加)」の表で、入札参加資格申請を行う測量等の【申請する】ボタン をクリックします。

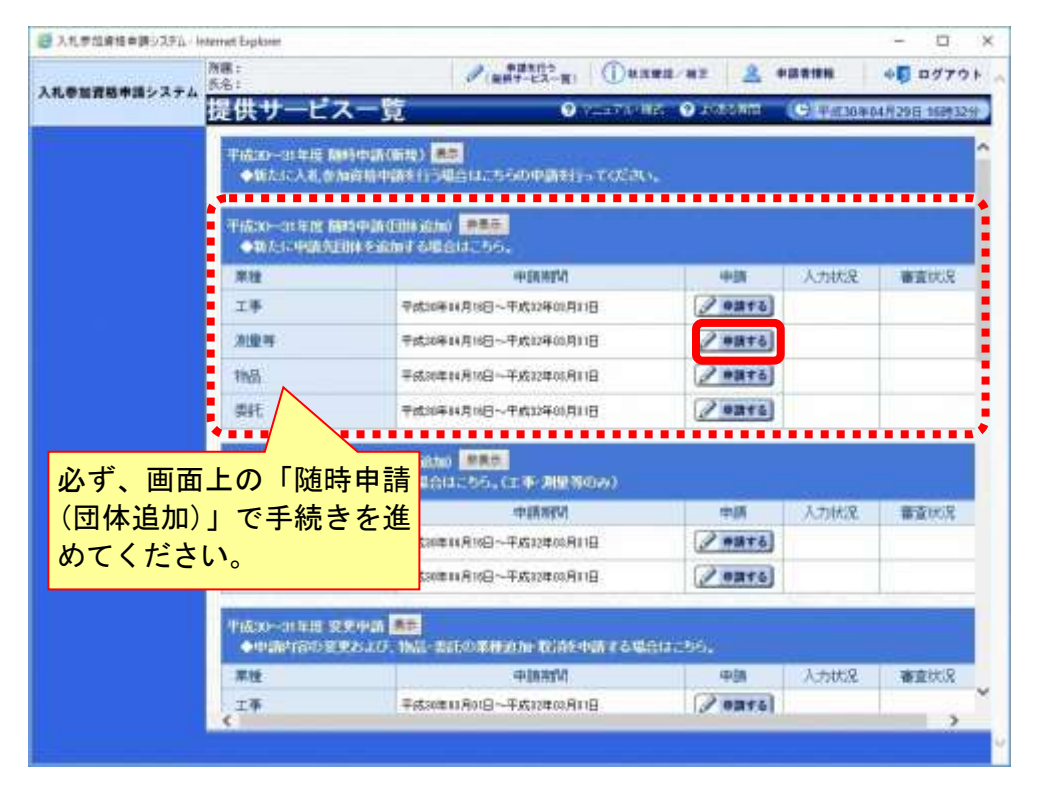

### (4) 申請先団体選択の入力

①《申請先団体選択》画面が表示されます。

Step 1 《団体選択》から、新たに追加する団体にチェックを入れます。

## (すでに名簿登載されている団体は選択できません。)

必要に応じて《申請の特記事項》に、摘要と特記事項の詳細を入力します。

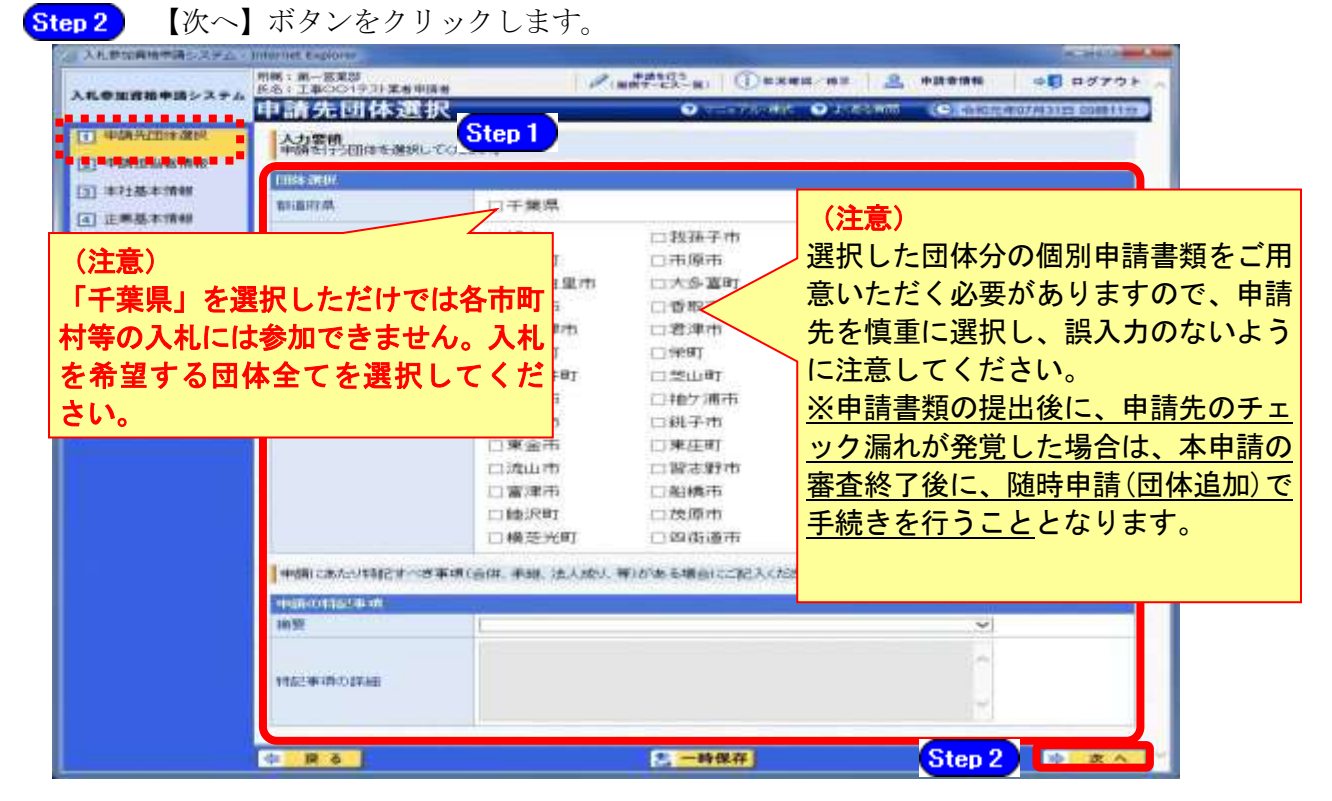

## (5) 申請担当者情報の入力

① 《申請担当者情報》画面が表示されます。

Step 1 必要に応じて入力内容を修正します。

実際に申請手続きを行う方の情報を入力してください。

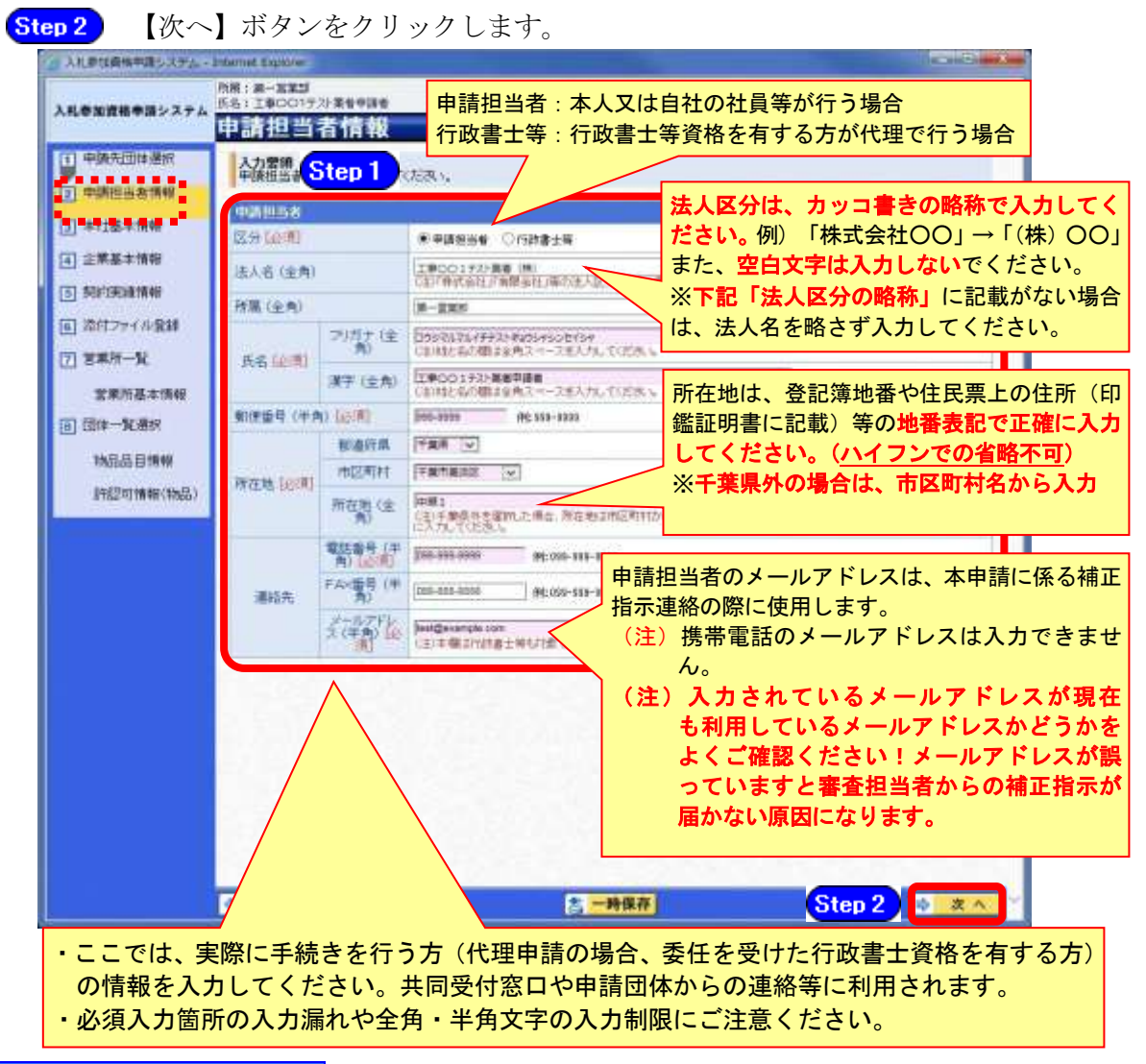

### 法人区分の略称

株式会社:(株) 有限会社:(有) 協同組合:(協) 医療法人:(医) 相互会社:(相) 一般財団法人:(一財) 公益財団法人:(公財) 学校法人:(学) 一般社団法人:(一社) 公益社団法人:(公社) 宗教法人:(宗) 合資会社:(資) 合名会社:(名) 合同会社:(同) 社会福祉法人:(福) 特定非営利活動法人:(特非) 組合連合会:(組連) 有限責任事業組合(LLP):(責)

(注)上記法人区分に該当しない場合は、略称表記をせず入力してください!!

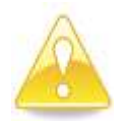

# 注意

- ・作業を一時中断する場合は、【一時保存】ボタンをクリックすることで、それまでの 入力内容が保持されます。この場合、申請入力画面を閉じた後、または、システムを ログアウトした後からでも、作業途中から再開することができます。
- ・30分間操作を行わなかった場合、タイムアウトになるため、画面下の【一時保存】 ボタンを各手続き中に適宜、クリックしてください。

# (6) 本社基本情報

① 《本社基本情報》画面が表示されますが、「随時申請(団体追加)」では、本社基本情報 の変更はできません。

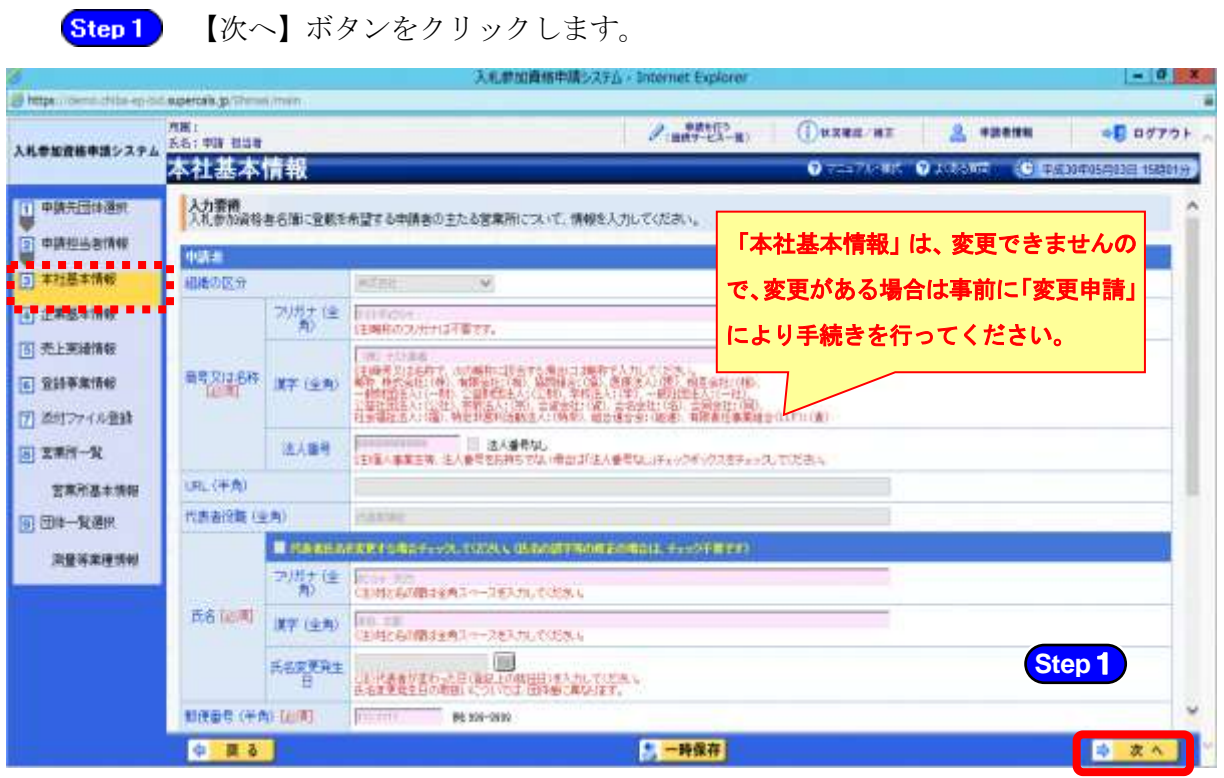

## (7) 企業基本情報の入力

- ① 《企業基本情報》画面が表示されます。 登録済みの情報に変更がある場合は、申請時点の情報に内容を修正します。 なお、必要となる添付書類は、別マニュアル【第1編 随時申請(団体追加)】を確認し てください。
	- **Step1** (《創業年月日》、《営業年数》、《IS09000s》、《IS014001》、《エコアクション21》) は、必須項目となります。その他の項目は、任意で入力してください。
	- 1.自己資本額等

自己資本額等の入力方法は、別マニュアル【第2編 第13章 財務諸表入力マニュア ル」をご覧ください。

2.営業情報

創業年月日及び営業年数は、営業沿革書と一致させてください。 関連する建設業者名には、最も関係の深い建設業者1者を入力してください。

3.職員数等

総職員数は、申請時点における企業全体としての常勤職員の総数になります。 (常勤職員には、パート、アルバイト、派遣職員等は含みません。)

※契約社員でも会社と1年以上の契約期間で直接雇用契約を結び、正社員と同様のフル タイム勤務している場合は、常勤職員に含めて差し支えありません。また、関連法人 等からの出向社員は含みません。

4.有資格技術職員

業種ごとに有資格技術職員数を入力してください。

- 1人で複数の資格を持つ場合は、重複して計上してください。
- (例)Aさんが測量士と一級建築士の資格を持つ場合は、測量士1人・一級建築士1人 とします。

## ※重複して計上することに伴い、「延べ有資格技術職員数」が「総職員数」を超過する 場合は、「総職員数」の項目に「延べ有資格技術職員数」を入力してください。

5.事務職員

自動計算になります。入力できません。

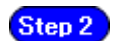

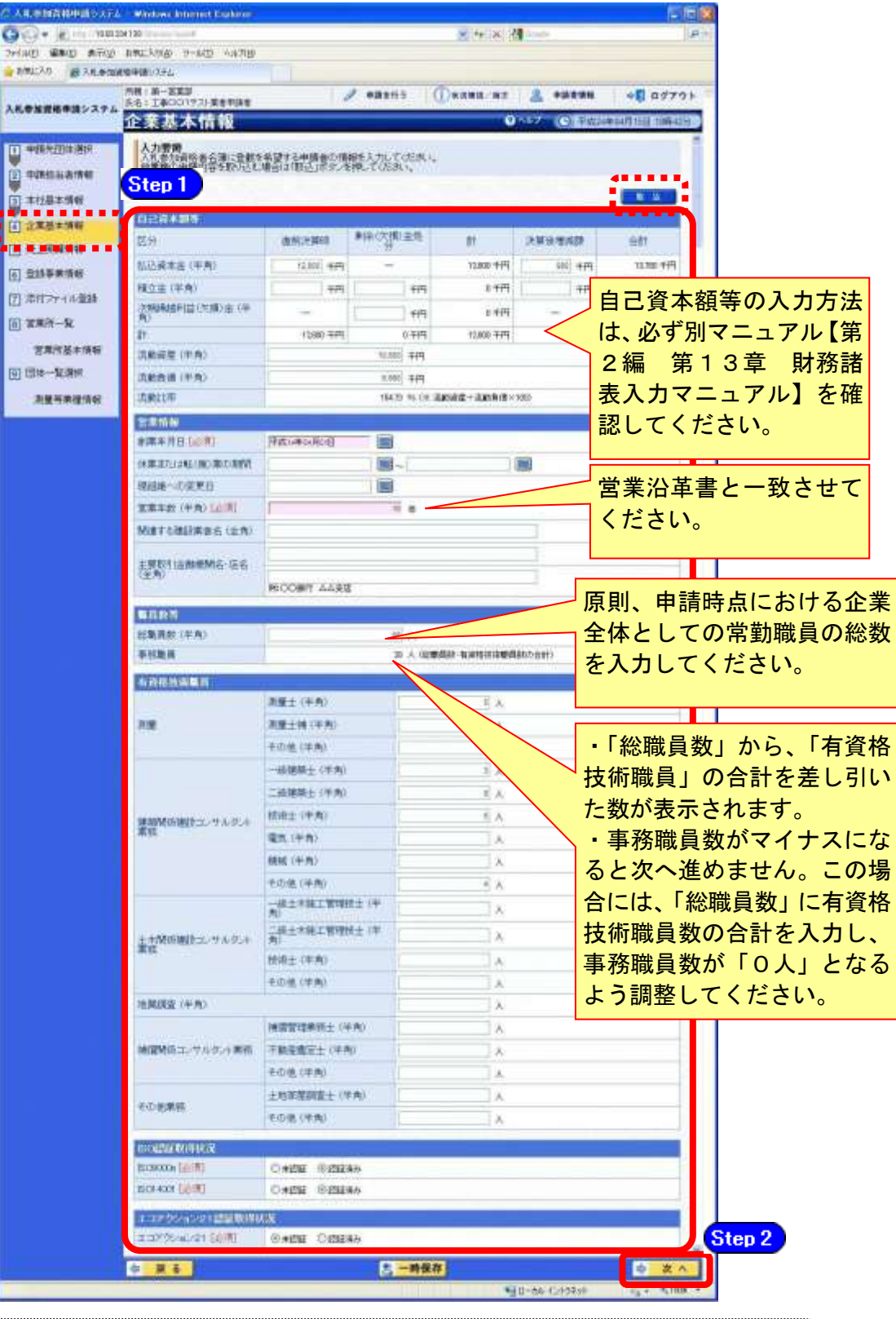

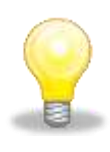

# ワンポイント

・物品、委託の申請を行っている場合は、【取込】ボタンを押すことで、自己資本 額等の入力済情報を取り込むことができます。

## (8) 売上実績情報の入力

① 《売上実績情報》画面が表示されます。

Step 1 直前第2年度分決算・直前第1年度分決算の期間を入力します。 Step 2 申請を行う希望業種に応じた売上実績金額(税抜き、千円単位)を入力します。 Step 3 【次へ】ボタンをクリックします。

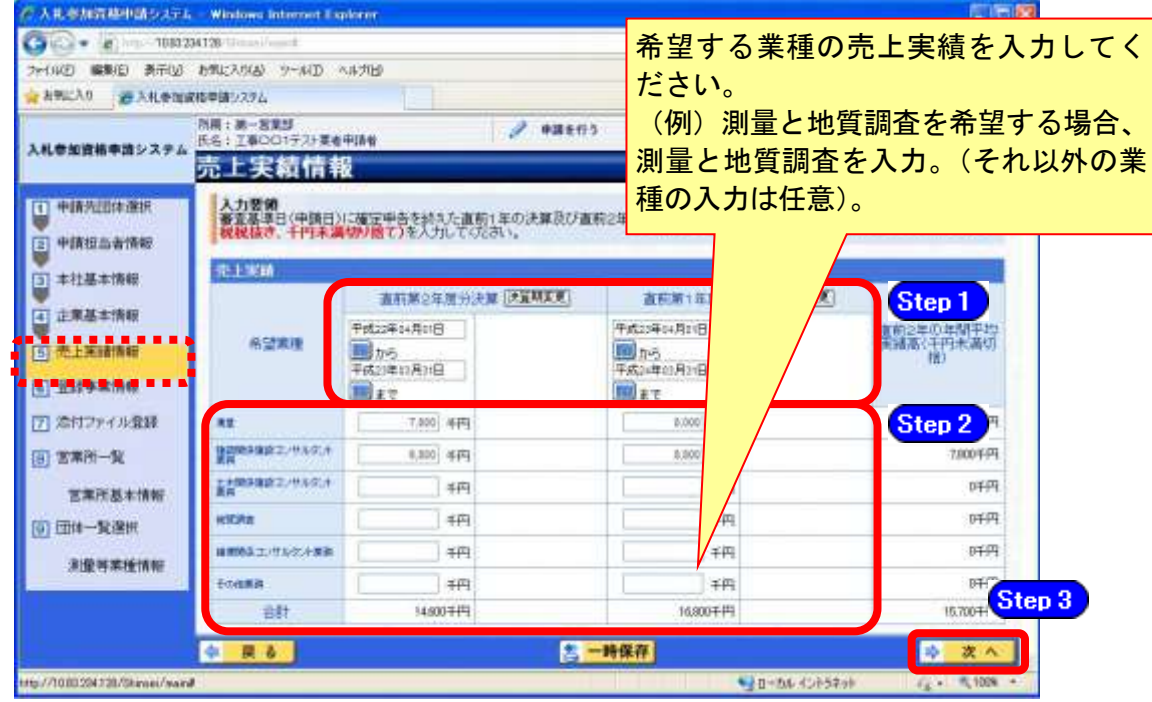

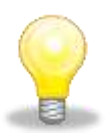

# ワンポイント

・決算期に変更があった場合は、【決算期変更】ボタンを クリックします。前後の日付を入力することで、決算期の変更を入力すること ができます。

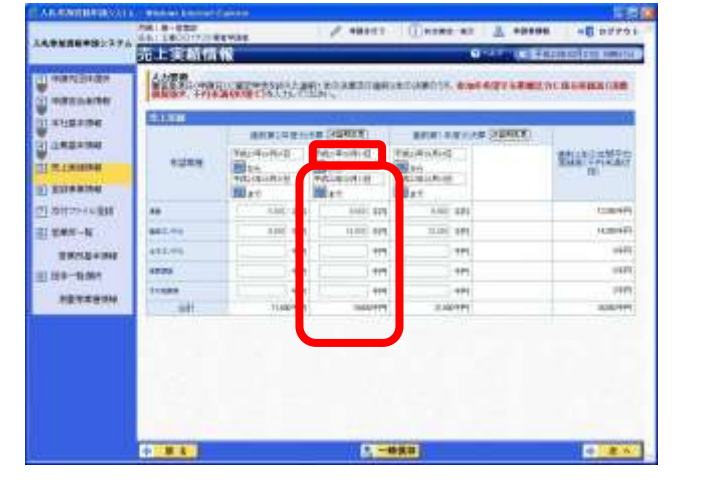

注意

・売上金額は、「税抜き」「千円未満切り捨て」で入力してください。 ・売上金額の合計が、損益計算書の売上高を超過することのないようにご 確認ください。

# (9) 登録事業情報

① 《登録事業情報》画面が表示されますが、随時申請(団体追加)では、登録事業情報の変 更はできません。

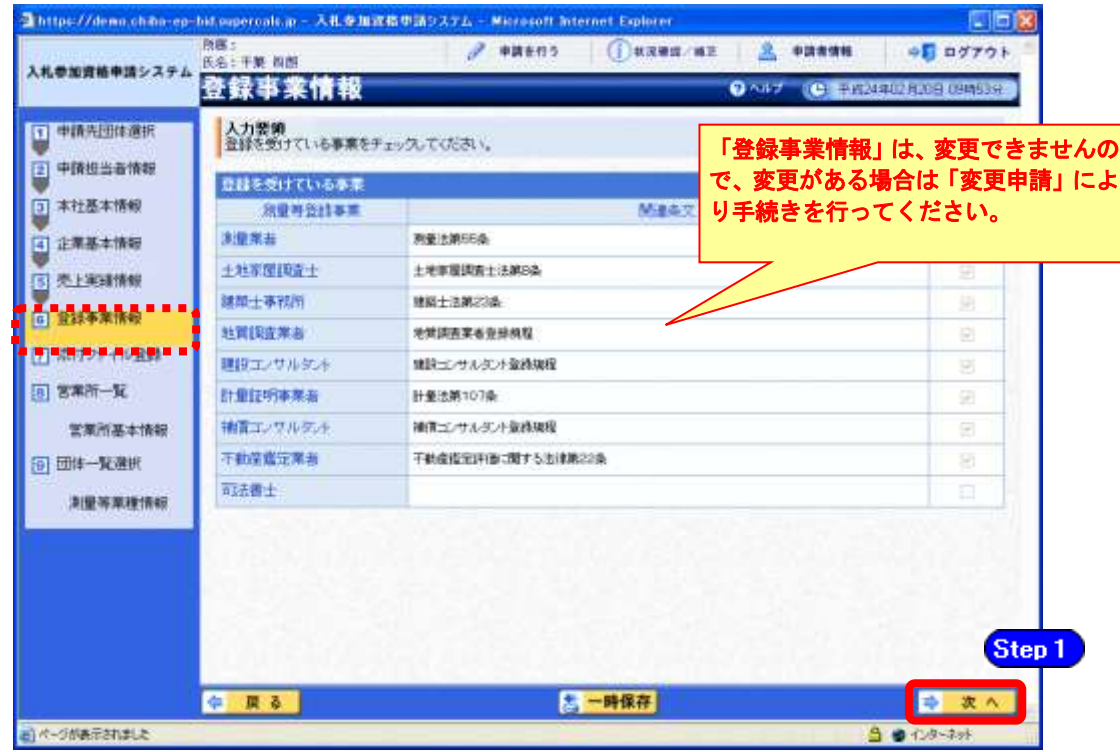

**Step 1** 【次へ】ボタンをクリックします。

## (10) 契約実績情報

- ① 《契約実績情報》画面が表示されます。
	- 必要に応じて(《業務の種類》、《発注者》、《元請又は下請けの別》、《業務名》、《測 Step 1 量等対象の規模》《業務履行場所のある都道府県》、《請負代金額》、《業務期間》)を 入力します。

(申請日の直前決算期末日より過去2年間の完成業務及び直前決算期末日より過 去2年間の未完成業務の実績を入力してください。)

※登録できる実績情報は50件までです。

Step 2 【実績追加】ボタンをクリックします。

契約実績情報が画面下段に追加されます。

また、実績を削除する場合は【削除】ボタンをクリックします。

Step 3

【次へ】ボタンをクリックします。

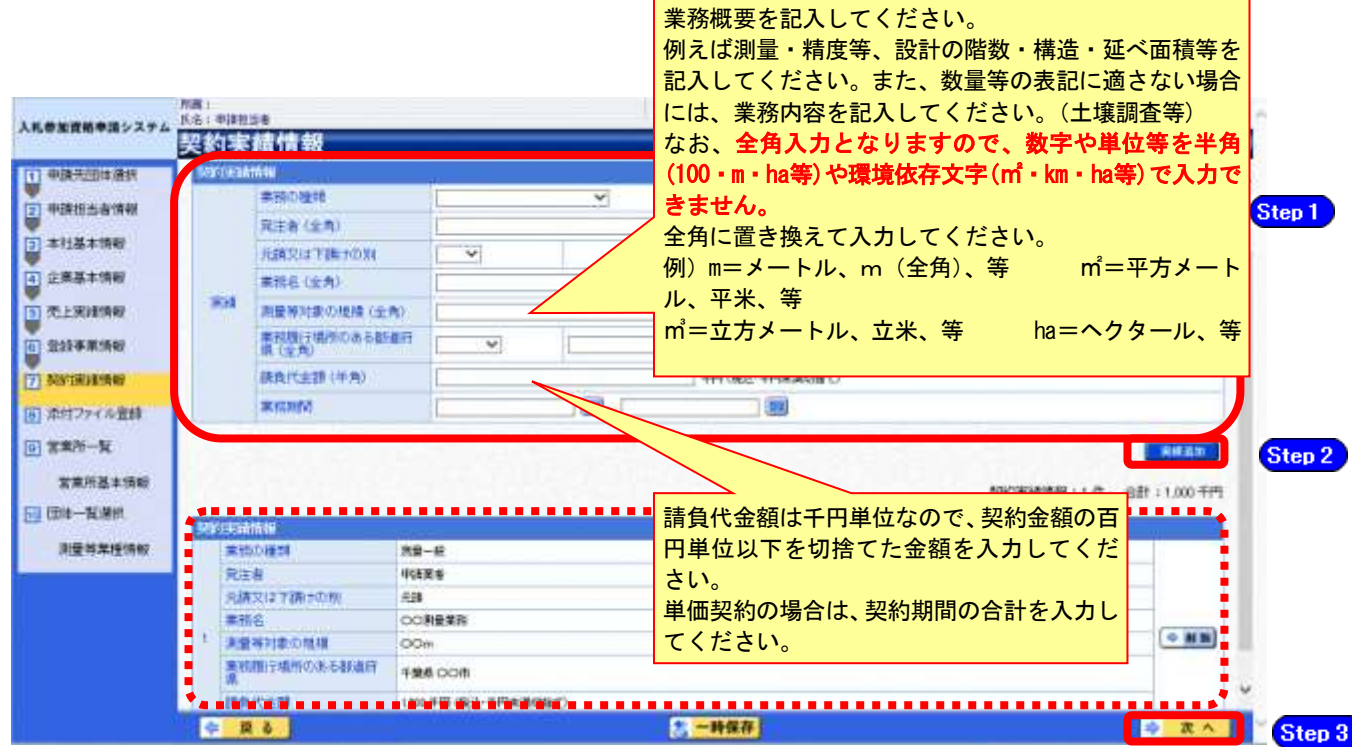

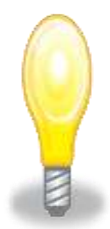

# ワンポイント

- ・契約実績は【実績追加】ボタンで複数(最大50件まで)入力することができま す。
- ・50件を超える実績情報を記載したい場合には、「(1)添付ファイルの準備」で作成 する「測量等実績調書」に記載してください。
- ・請負代金額は【税込み】で入力してください。」追加。
- ・申請日の直前決算期末日より過去2年間の完成業務及び直前決算期末日より過去 2年間の未完成業務の実績を任意で入力してください。
- ・「発注者」及び「業務名」の記入に際しては、その内容により個人の氏名が特定さ れることのないよう留意してください。

# (11) 添付ファイル登録

- ① 《添付ファイル登録》画面が表示されます。 「(1) 添付ファイル等の準備」で作成した添付ファイルを登録します。 ここでは、Cドライブの「document」フォルダに「987654測量等(団体追加)」というフ ァイル名でファイルを保存している場合を例にして説明します。 ※添付ファイルは、電子申請手続きをスムーズに進める為にも、あらかじめ作成して下さ い。また、ファイル名は以下のとおり変更してください。 ファイル名:「利用者番号」+「測量等(団体追加)」 例:利用者番号が「987654」で測量等の添付ファイルの場合 ⇒ 「987654測量等(団体追加).xls」 . . . . . . . . . . . . . .
	- **Step1** 添付ファイルは、システム上、1つしか登録ができないため、初期表示された登録 済みのファイルを【削除】ボタンをクリックして削除します。

【削除】ボタンをクリックすると、赤枠点線の添付ファイルの表示が消えます。 その後、【参照】ボタンをクリックします。

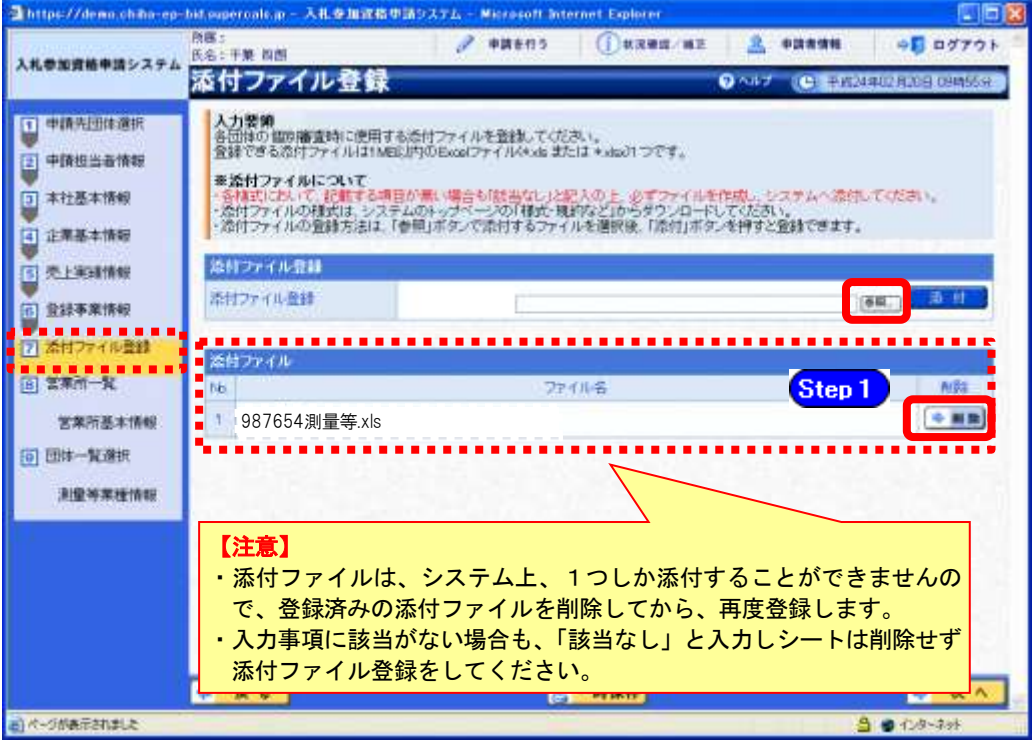

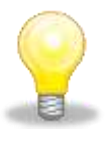

## ワンポイント

・添付ファイルのダウンロード方法及び作成方法はP.7~10の「(1) 添付ファイル 等の準備」をご覧ください。

- ② 《ファイルの選択》ダイアログボックスが表示されます。
	- **Step 2** 《ファイルの場所》の【▼】ボタンをクリックし、「ローカル ディスク (C:)」を クリックして選択します。
	- Step 3 「document」フォルダをダブルクリックし、「987654測量等(団体追加)」というフ ァイルをクリックして選択します。
	- **Step 4 【開く】ボタンをクリックします。**

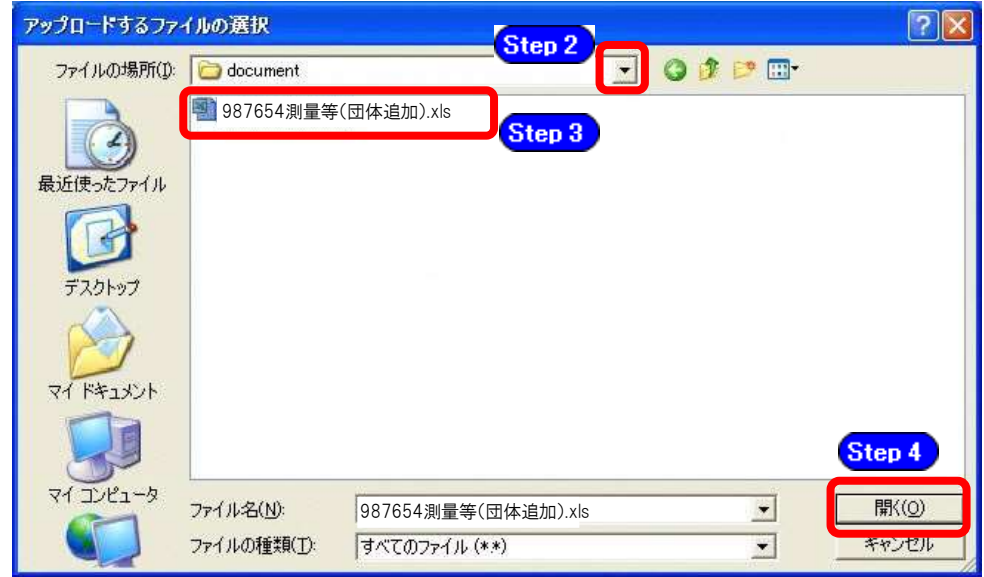

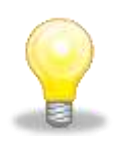

# ワンポイント

・添付ファイルの名称は、あらかじめ次の名称に変更してください。

『利用者番号 + 測量等(団体追加)』

③ 《添付ファイル登録》画面に戻ります。

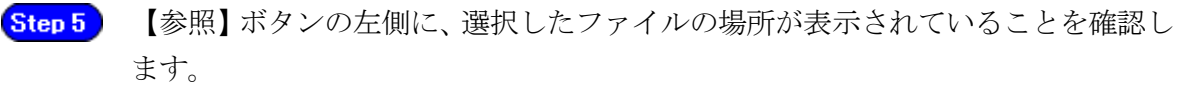

【添付】ボタンをクリックします。 Step 6

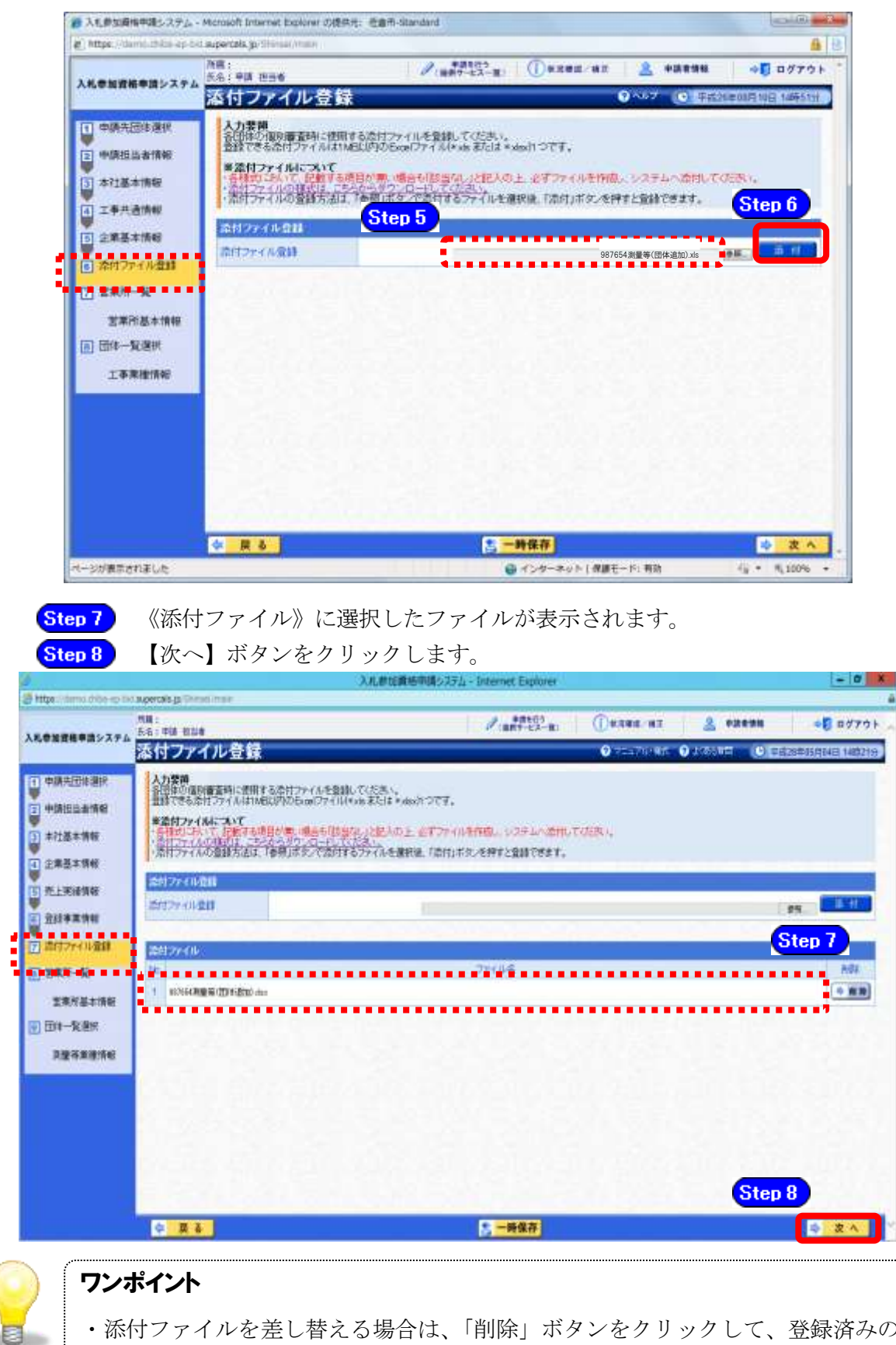

・添付ファイルを差し替える場合は、「削除」ボタンをクリックして、登録済みの 添付ファイルを削除してから、再度登録してください。

- (12) 営業所一覧の入力
	- ① 《営業所一覧》画面が表示されます。 この画面では、指名先、契約先となる支店や営業所等の登録を行います。 「委任先営業所」と「県内の営業所(委任の有無を問わず)」を登録してください。 ※随時申請(団体追加)で行うことができるのは、「営業所の追加」のみです。

登録済みの営業所情報は、変更できません。

登録済みの内容に変更がない場合は【次へ】ボタンをクリックし、P.27をご覧ください。 営業所を追加する場合は、【営業所追加】ボタンをクリックしてください。

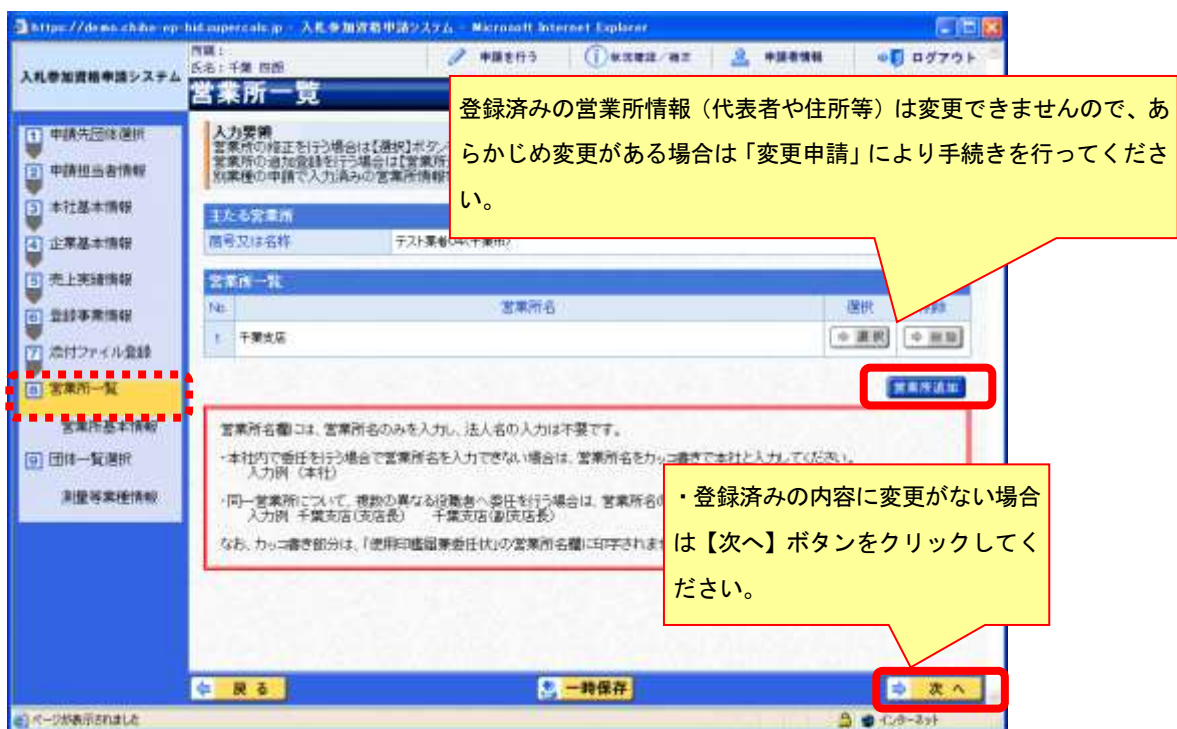

② 《営業所基本情報》画面が表示されます。

追加する営業所の基本情報を入力します。

Step 1 追加する営業所の情報を入力します。

【入力】ボタンをクリックします。 Step 2

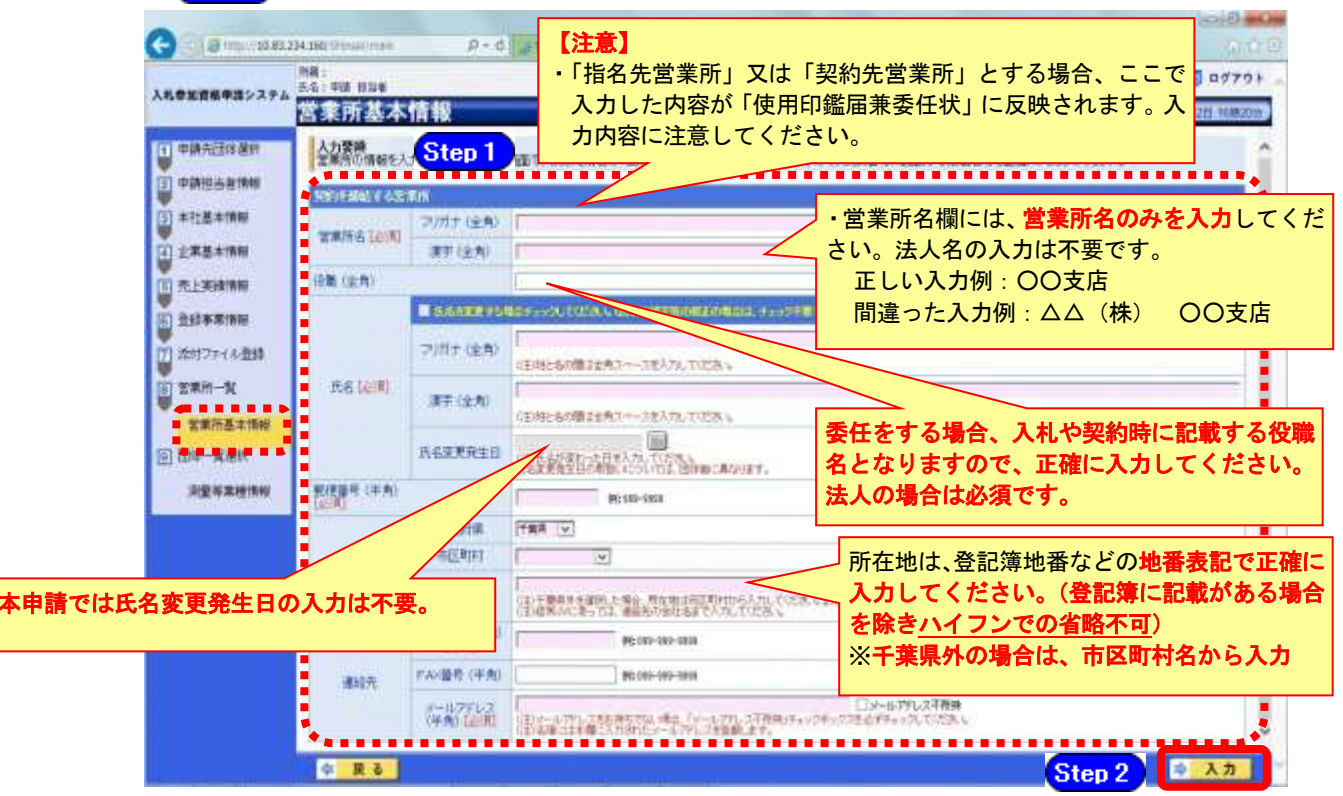

# 注意

- ・営業所基本情報(特に「営業所名」、「役職」、「所在地」や「他の申請業種との同 一項目の不整合」)の入力誤りにより、申請書類の差し替えを依頼するケースが 見受けられますので、ご注意ください。
- ・営業所情報には原則として本社の情報は登録しないこと。例外として内部委任の 場合は(本社)として入力すること。

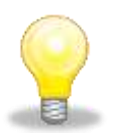

# ワンポイント

・本社内で委任を行う場合で営業所名を入力できない場合は、営業所名をカッコ書 きで本社と入力してください(入力例:(本社))。(カッコ書き部分は、「使用印 鑑届兼委任状」の営業所名欄に印字されません。)

③ 《営業所一覧》画面に戻ります。

《営業所一覧》に追加した営業所が表示されます。 ※複数の営業所を登録する場合は、操作①~②を繰り返します。 すべての営業所を追加したら、【次へ】ボタンをクリックします。

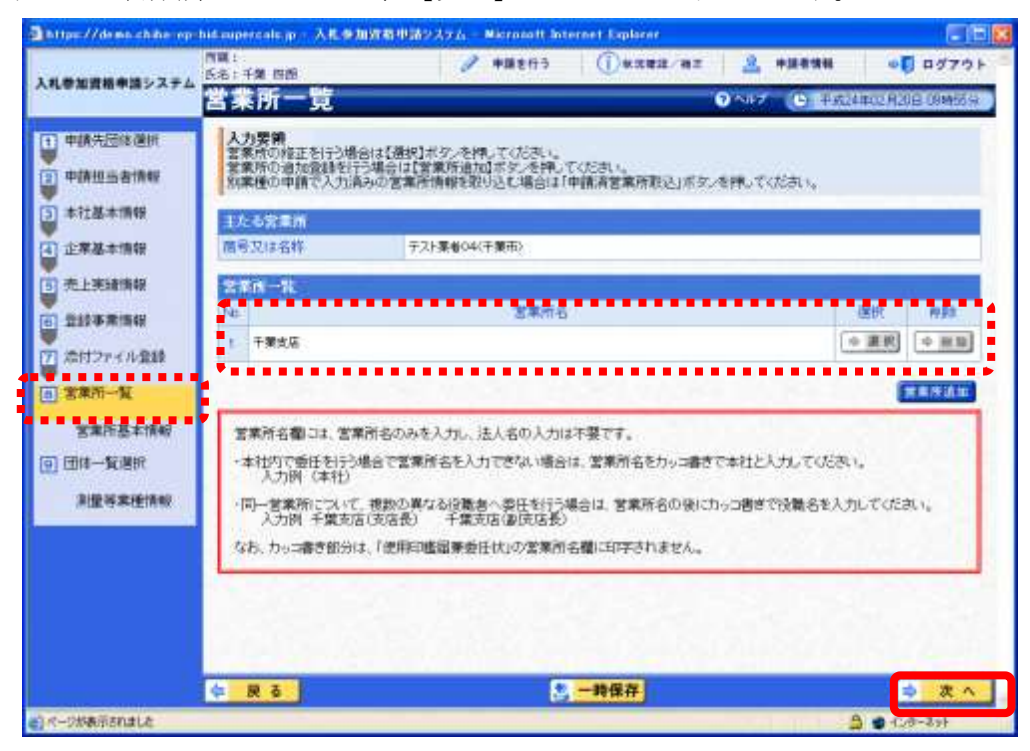

- (13) 団体一覧選択の入力
	- ① 《団体一覧選択》画面が表示されます。追加する団体ごとに、各情報を入力します。

委任先営業所の選択にあたっては、別マニュアル【第1編 随時申請(団体追加)】の 第2章2-3団体個別書類の申請先団体の欄外をご確認ください。なお、指名の委任を 行わずに、契約の委任のみを行うことはできません。

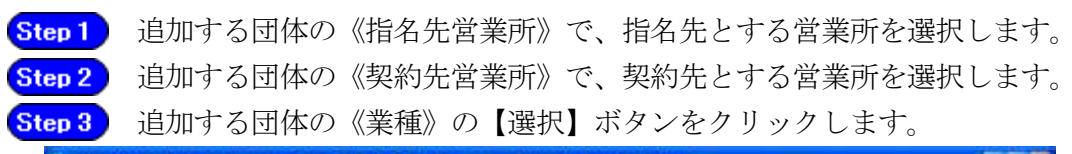

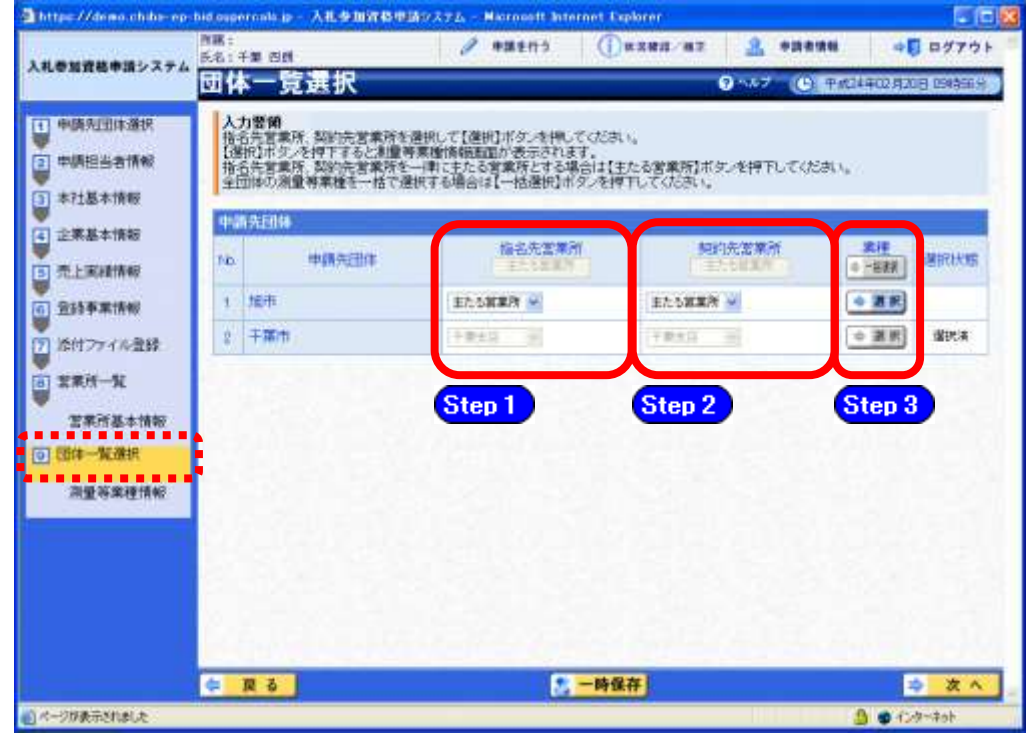

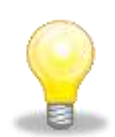

# ワンポイント

- ・「指名先営業所」及び「契約先営業所」に表示される「主たる営業所」とは、 本社(工事の申請を行っている場合は、建設業法上の「主たる営業所」)を意 味します。
- 委任をしない場合は、「主たる営業所」を選択してください。
- ・「主たる営業所」ボタンをクリックすると、ボタンのある列の全ての行で、「主 たる営業所」が選択されます。
- ・本社内で委任を行う場合で営業所名を入力できない場合は、営業所名をカッコ 書きで本社と入力してください(入力例:(本社))。(カッコ書き部分は、「使 用印鑑届兼委任状」の営業所名欄に印字されません。)

② 《測量等業種情報》画面が表示されます。

Step1 申請先団体を確認し、《希望業種の選択》で、該当する項目にチェックを入れます。 **Step 2 【入力】ボタンをクリックします。** 

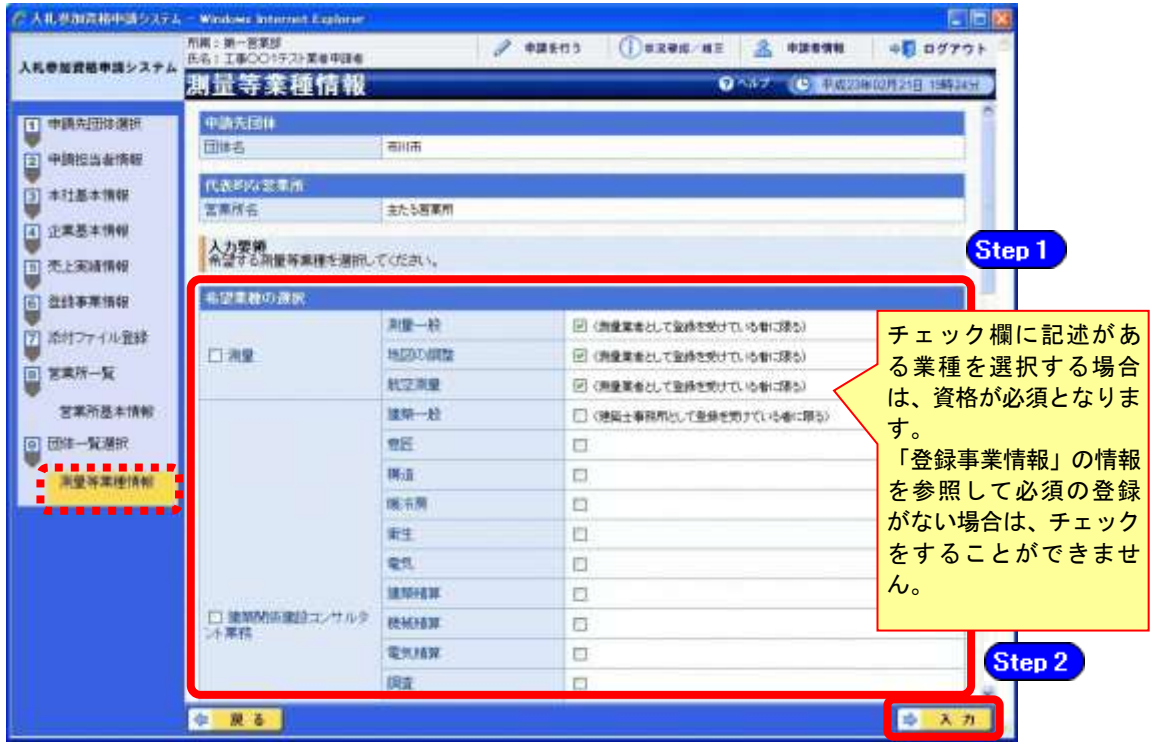

③ 《団体一覧選択》画面が表示されます。

測量等業種情報を入力した申請先団体の《選択状態》に「選択済」と表示されます。 ※追加する申請先団体について、上記の操作①~②を繰り返します。

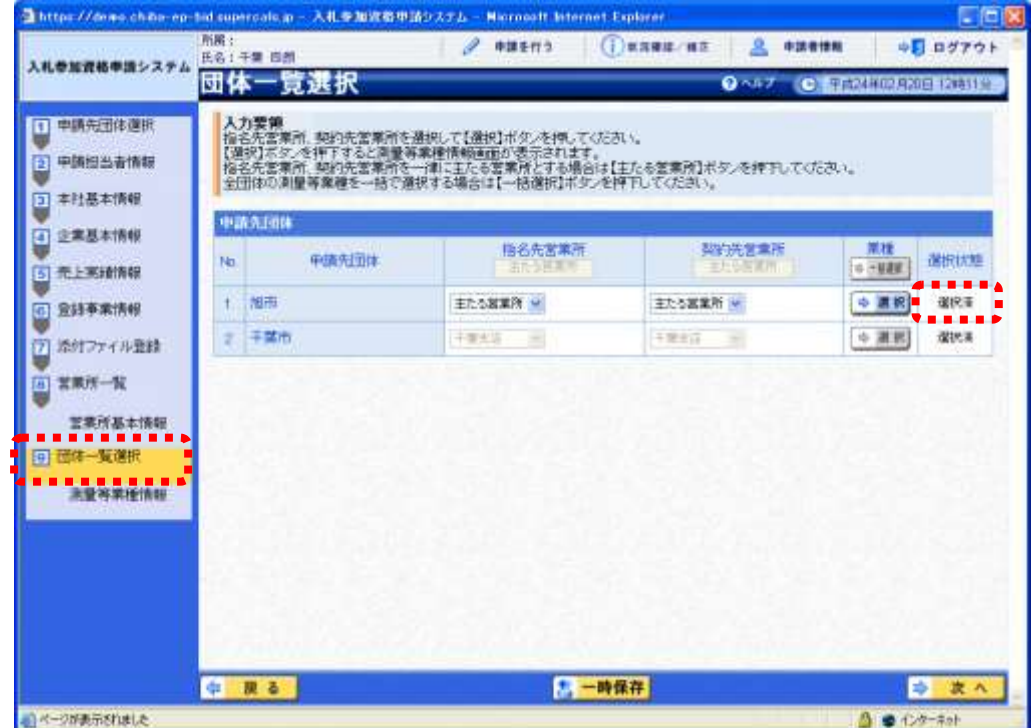

追加する全申請先団体の業種を選択したら【次へ】ボタンをクリックします。

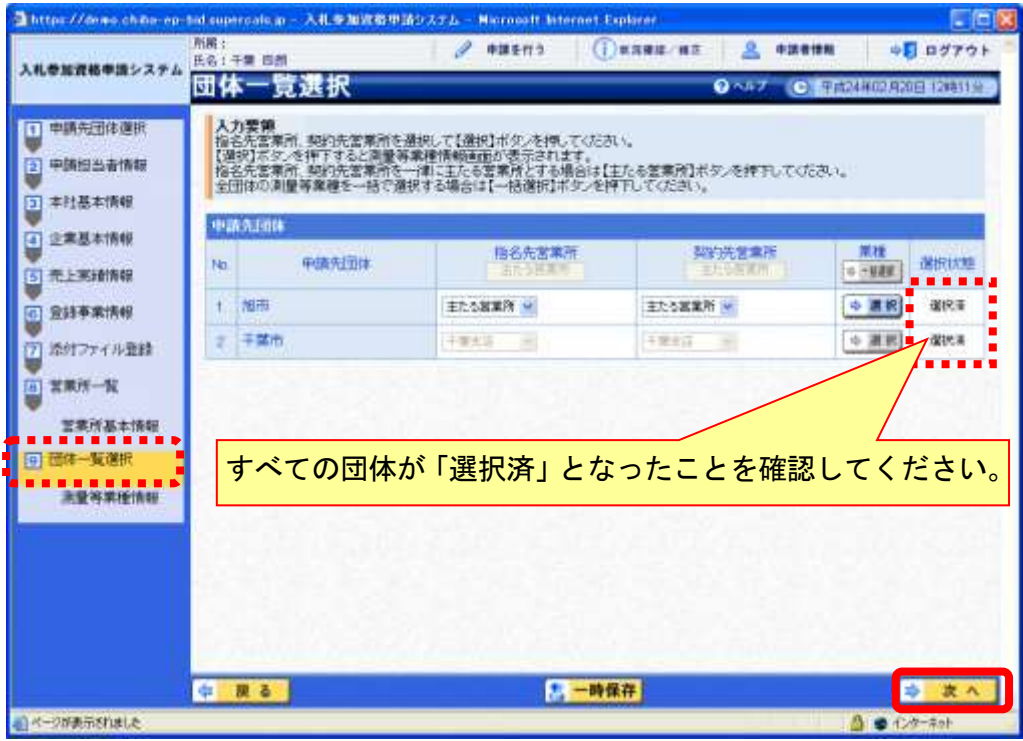

# (14) 登録確認

① 《登録確認》画面が表示されます。 すべての入力内容を慎重に確認し、入力誤りがなければ【登録】ボタンをクリックします。 入力内容に誤りがある場合は、各項目の【修正】をクリックして修正します。

※修正箇所によって、「再び登録確認画面に戻る場合」と「一連の入力手順どおりに修正 箇所以降の入力項目画面が表示される場合」があります。

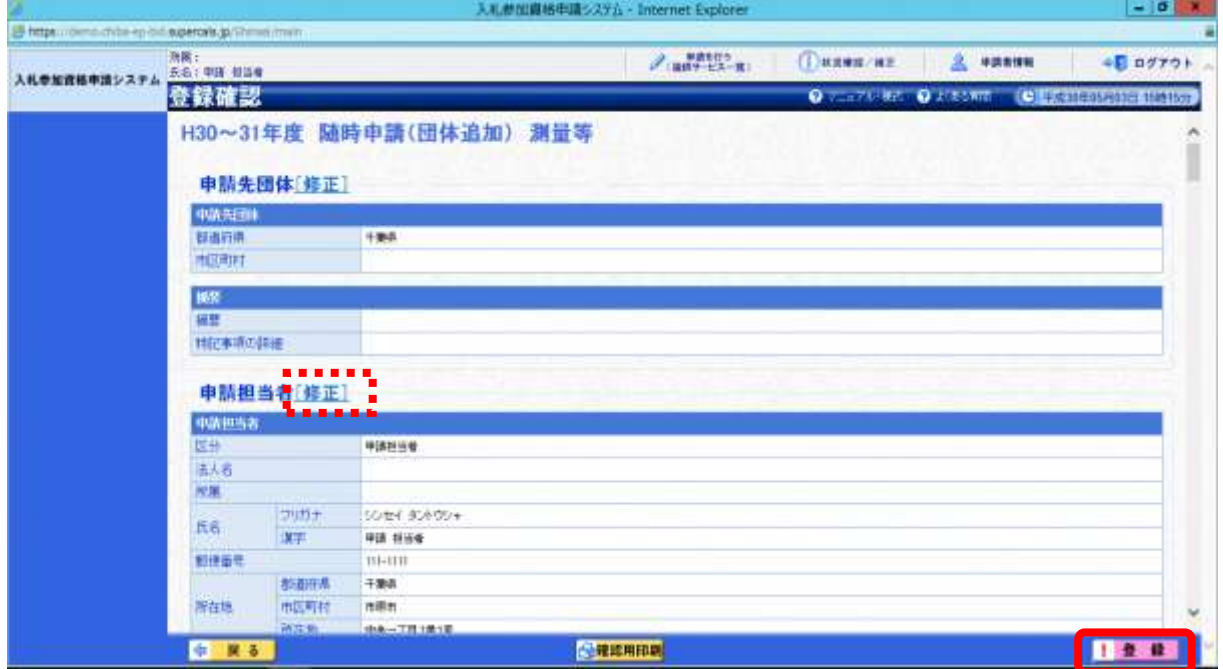

## 注意

・【確認用印刷】ボタンをクリックすると、《印刷》画面(印刷の準備ができまし た)が表示されます。

印刷プレビューを行い、確認項目にチェックを入れます。なお、全ての項目に チェックを入れなければ、印刷することができません。(各項目は申請書の印 刷時の確認内容が表示されますので、適宜読み替えてください。)

- ・【確認用印刷】ボタンで表示・印刷される内容は、「全団体共通の事項」と「千 葉県分の申請事項」のみとなります。市町村等の営業所の情報は表示されませ  $h_{\circ}$
- ・【確認用印刷】で印刷された書類は、あくまで確認用であり、受付番号等が印 字されません。正規の提出書類としては使用できませんので、ご注意ください。

## (15) 結果表示

① 《結果表示》画面が表示されます。【OK】ボタンをクリックし、処理を終了します。

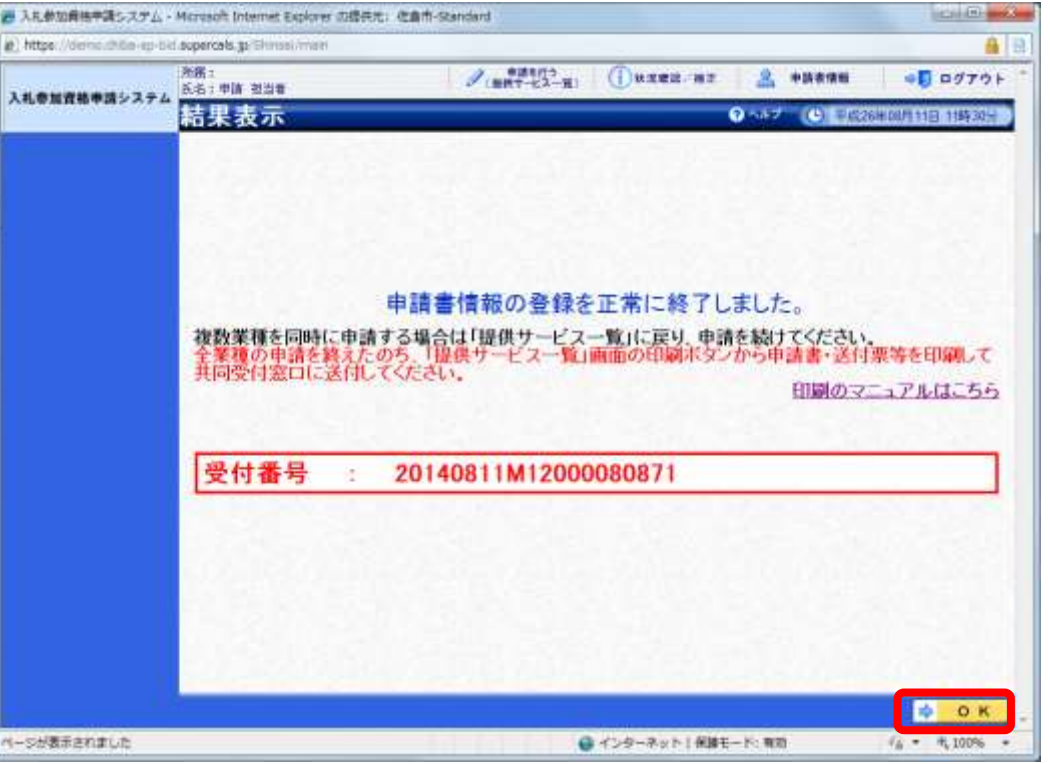

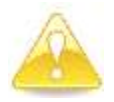

### 注意

・《結果表示》画面に表示された「受付番号」が、申請書に印刷されます。 入力誤り等に伴い、一度申請を取り下げて、再度申請を行った場合(別マニュ アル【第2編 第12章 申請取り下げ・再度申請】参照)は、最終的に申請 を行った「受付番号」が、提出する申請書等に印字されていることを確認して ください。

※引き続き、測量等以外の申請を行う場合は、この時点で印刷はせずに、別の業種に係 る申請入力を行ってください。

申請を行う全ての業種の電子申請が完了後、別マニュアル【第2編 第9章 申請書 の印刷】を参照のうえ、申請書類等を印刷してください。